## **Field Research Software™**

Generic Harvest Module for Laptop

Reference Guide

Juniper Systems and Allegro Field PC are registered trademarks of Juniper Systems, Inc. in the United States. Allegro CX, Archer Field PC, Field Research Software, FRS, FRS Note Taking, FRS Plot Harvest Data Modules, GrainGage, Classic GrainGage, USB/Power Dock, and the Juniper Systems logos are trademarks of Juniper Systems, Inc.

Reproduction of this reference guide without the written permission of Juniper Systems, Inc. is not allowed.

Information in this document is subject to change without notice. © February 2010, Juniper Systems, Inc. All rights reserved.

P/N 22613-01

## **Contents**

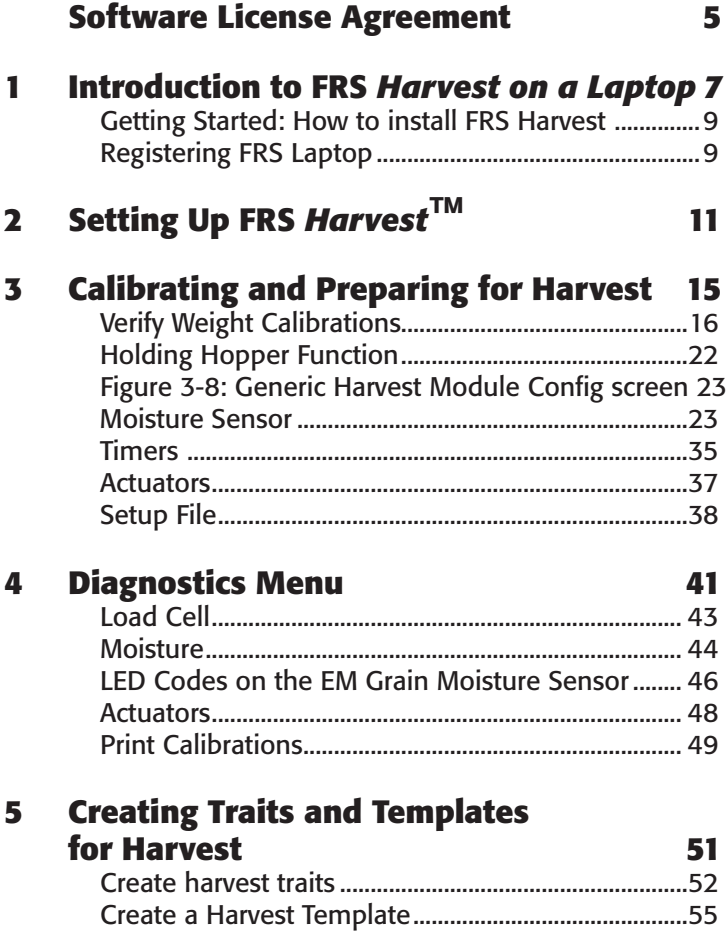

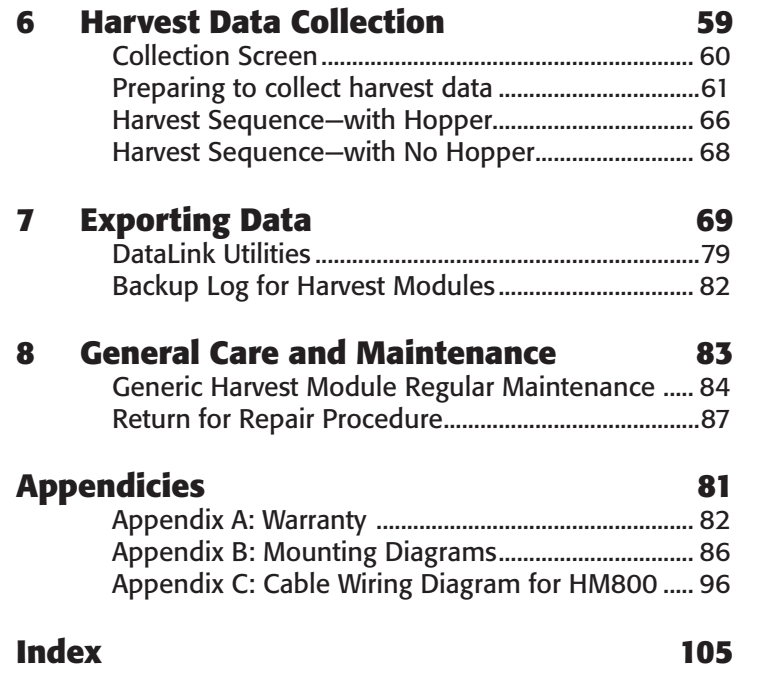

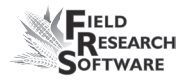

## <span id="page-4-0"></span>**Software License Agreement**

#### **Manufacturer Agreement**

This Software License Agreement is between the end-user and Juniper Systems, Inc. (manufacturer). Please read the following terms and conditions before using Field Research Software with a device. This agreement supersedes any prior agreement, written or oral.

## **Granting of License**

The manufacturer grants, under the following terms and conditions, a non-exclusive license to use Field Research Software.

## **Ownership**

Juniper Systems, Inc. retains the title to and ownership of the software plus any copies made of the software.

#### **Software Use**

The FRS license and registration are only valid on one device per licensed copy. To purchase additional license copies, contact the manufacturer. You may make one copy of the software to be stored as a backup.

## **Copyright**

Field Research Software is copyrighted by Juniper Systems, Inc. You may not rent, lease, lend, sub-license, modify, or disassemble this program. The associated documentation may not be reproduced without written permission.

#### **Term**

This License is in effect until terminated. It will be terminated under one of the following conditions:

- You destroy all copies of the software and documentation. •
- You return all copies of the software and documentation to us. •
- You fail to comply with any provisions of the License Agreement.

## **Acceptance or Disagreement**

Use of the software in any manner indicates your acceptance and acknowledgment of the terms and conditions of this agreement. If you do not agree with any of the terms and conditions, do not use the software. Return the disk and documentation to the manufacturer. If the software was installed on the mobile device at the factory, you must delete it.

<span id="page-6-0"></span>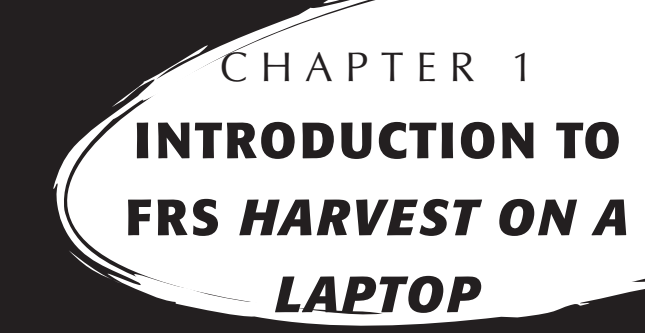

Getting Started: How to install FRS Harvest

Registering FRS Laptop

# **I n t r o d u c t i o n t o F R S**  *H a r v e s t o n a L a p t o p*

The Generic Harvest Module of the Field Research Software can be configured to work with a wide range of applications. It can be configured for standard forage type applications where no holding hopper is present and up to three load cells may be used. It is also used in two bucket grain systems with a holding hopper, a weight or plot bucket and a test chamber. With any of these applications, the number of load cells in use for the plot or weight bucket must be determined.

Designed by seed researchers, the Windows 32 based Field Research Software™ (FRS) helps seed researchers and agriculture scientists perform data collection tasks on research plots.

The Generic Harvest Module is employed on combines to record weight, moisture and test weight on grains or forages. It interfaces to a wide variety of buckets or measurement devices that make it adaptable to most any research combine or application. It aids research scientists by automating data collection. This Field Reference Guide helps you through the setup, calibration, and harvest with the FRS Generic Harvest Module.

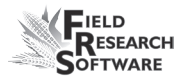

<span id="page-8-0"></span>This guide also outlines the operation of the Field Research Software Harvest module. The FRS Harvest module is a component of the FRS Note Taking™ application. This Field Reference Guide assumes the user is familiar with the operation of FRS Note Taking. For more information, see the FRS Note Taking Field Reference Guide.

FRS software is designed so you can either use a mouse or use the keyboard. Function keys, arrow keys, the Enter key, and the Tab key are designed to help you move the cursor through the software and make selections.

## **Getting Started: How to install FRS Harvest**

For instructions on installing the latest FRS Harvest software onto your laptop, follow these steps:

- 1. Visit our website at www.harvestmaster.com
- 2. Select *Support,* then select *Downloads*.
- 3. Choose the version of FRS and Generic Harvest module for Windows software from the appropriate menu.

## **Registering FRS Laptop**

When registering FRS Laptop, the FRS Registration Form will appear.

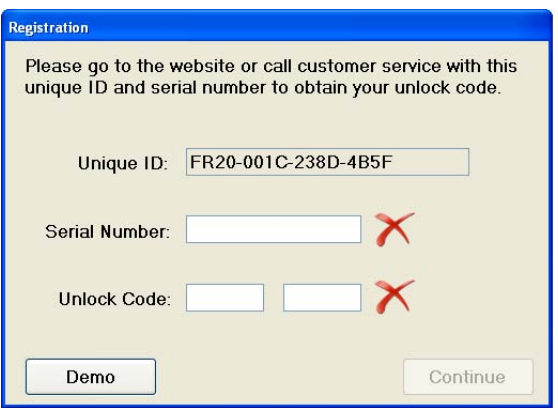

### *Figure 1-2: Registration form*

Before filling out this form, go to our Web site at www. harvestmaster.com and complete the Online Software Registration form. When asked for the software serial number, enter the serial number from your software license card. Next enter The Unique ID from the FRS Registration Form that appeared when FRS was first launched. See Figure 1-2. When the form is filled out, push the Register Software button. An Unlock Code will then be emailed to you.

Enter the Software Serial Number and the Unlock Code on the FRS Registration Form. The code is case sensitive so enter capital and lower case letters as shown. Write down the Unlock Code and keep it for future reference. The Xs on the screen will change to check marks when the screen is properly filled out. Select Continue and you'll get a message that indicates that FRS is now registered.

DEMO mode can be used before registering to try out the software. It is fully functional with the exception that no data can be exported until it is registered.

<span id="page-10-0"></span>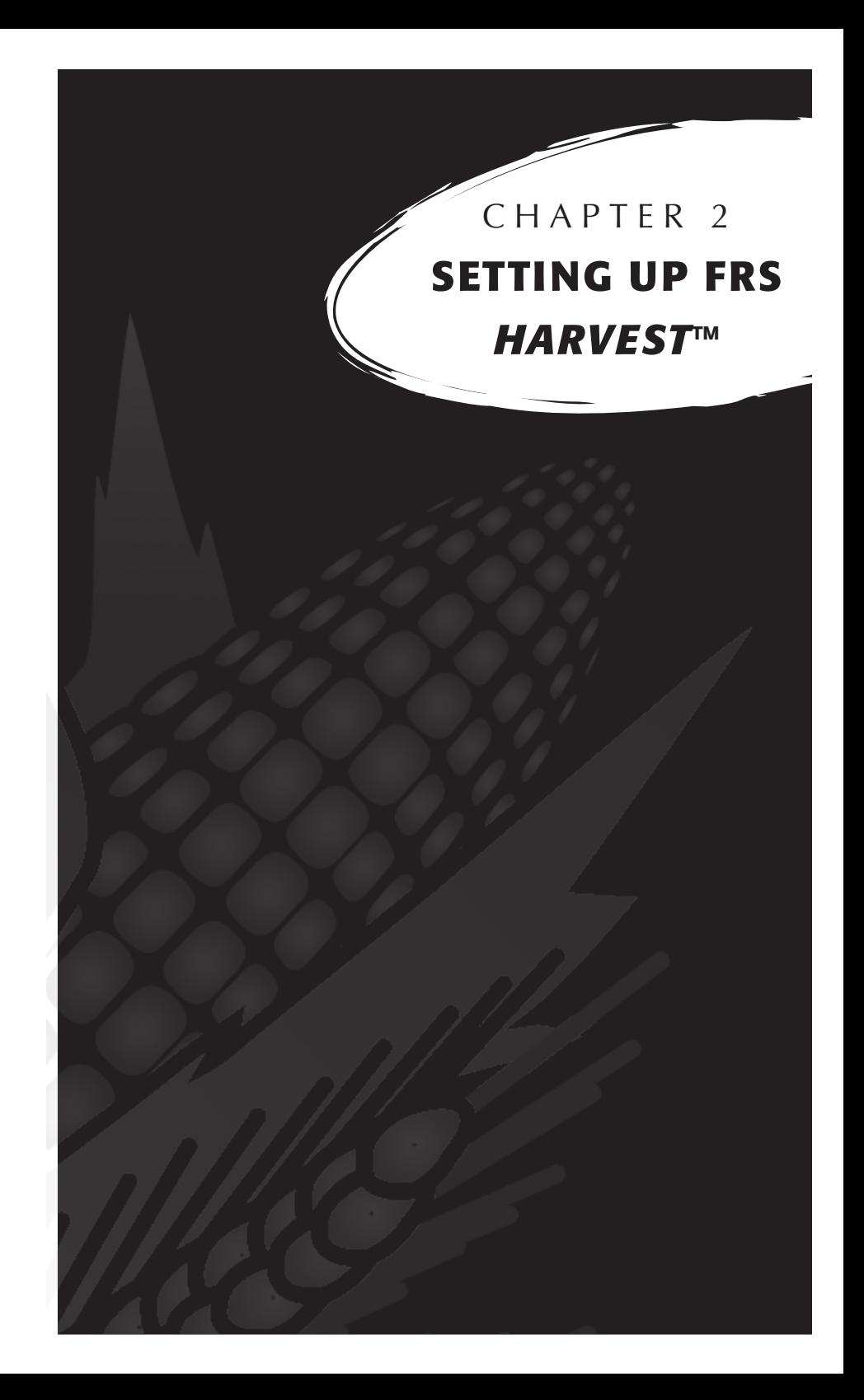

## **S e t t i n g U p F R S** *H a r v e s t* **™**

Follow these steps to enable your Generic Harvest Module to work with FRS *Harvest.*

- 1. Make sure the cables between the control device and the laptop are set up properly so the software and hardware can communicate. For details about cable placement, see *Appendix C: Cable Wiring for the HM800.*
- 2. From the Main FRS Screen, select *Setup*.

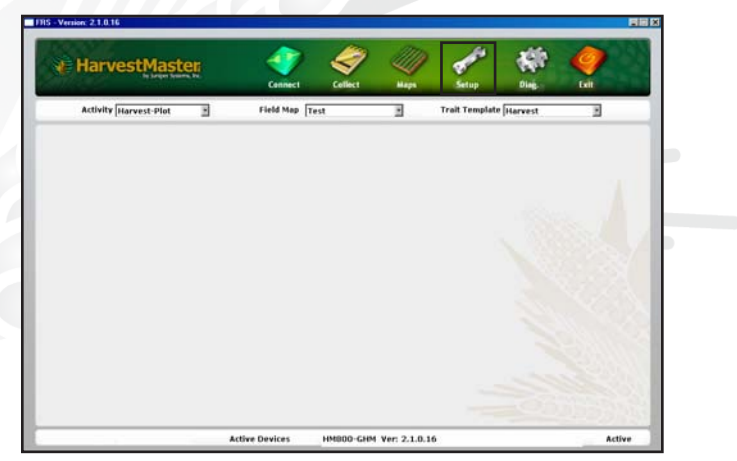

*Figure 2-1: Choose* **Setup** *on the Main FRS Screen* 

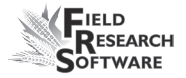

3. Select *Manage Devices* either with the mouse or using the up or down arrow keys and pressing the Enter key.

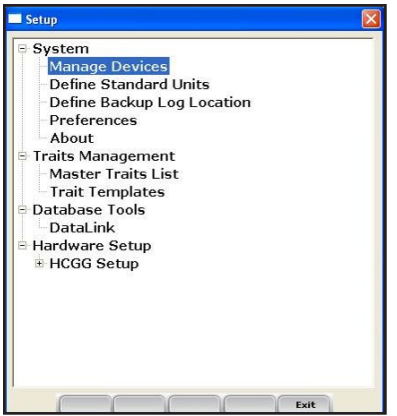

### *Figure 2-2: Setup menu with Manage Devices selected*

4. In the Devices screen shown below, enable the Twin or Single High Capacity GrainGage.

*Note:* Only one device can be enabled at a time.

| <b>Enabled</b> | Device Name              | <b>Status</b>   | Device Ty      |
|----------------|--------------------------|-----------------|----------------|
| П              | <b>HM800-ClassicGG</b>   | <b>Fnahled</b>  | <b>Harvest</b> |
| П              | HM800-GHM                | <b>Disabled</b> | <b>Harvest</b> |
| U              | <b>HM800-Single BDS</b>  | <b>Disabled</b> | <b>Harvest</b> |
| П              | <b>HM800-Single HCGG</b> | <b>Disabled</b> | <b>Harvest</b> |
| L              | <b>HM800-Twin BDS</b>    | <b>Disabled</b> | <b>Harvest</b> |
| ☑              | <b>HM800-Twin HCGG</b>   | <b>Disabled</b> | <b>Harvest</b> |
|                |                          |                 |                |
|                |                          |                 |                |

 *Figure 2-3: Devices screen showing the HM800-Twin HCGG as enabled*

5. Select *Save* (F4) and *Exit* (F5). The software begins to load and checks to see if hardware devices are connected. Wait until the software has finished loading before proceeding to the next chapter.

FRS software has an emulation mode to allow software familiarization without being connected to a hardware device.

Select units of measurement, either English or Metric. The default is English.

## <span id="page-14-0"></span>**C h a p t e r 3 Calibrating and Preparing for Harvest**

Weight Calibration Moisture Sensor GHM Config Timers Actuators

Setup File

## <span id="page-15-0"></span>**Calibrating and Preparing the System for Har vest**

This chapter explains how to calibrate and set up your Generic Harvest Module to work with FRS Harvest. The sections below describe the first- and second-level menu options in the Setup menu under Generic Harvest Setup.

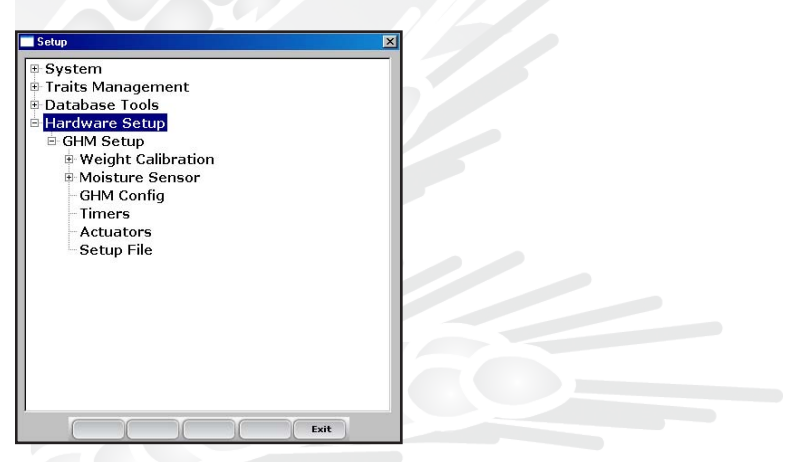

*Figure 3-1: This chapter explains the options under GHM Setup in the Setup menu*

## **Verify Weight Calibrations**

In diagnostics select Load cell. Place known weight of approximately five lb in the weigh bucket. Record the weight reading and if it is different from the known weight, follow these steps to recalibrate the weight reading.

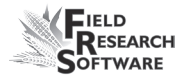

## **Load Cell Calibration—Different Size and Single Load Cells**

Before you can begin load cell calibration, you must first determine the number of weigh or plot load cells being used by your system. Go to *Hardware Setup* > *GHM Setup* > *GHM Config.*

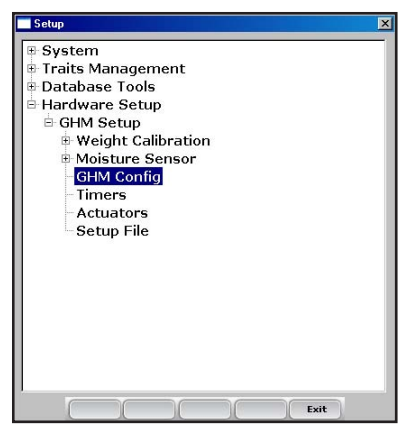

*Figure 3-2: GHM Config*

In the Generic Harvest Module Config screen, the user must specify the number of weigh or plot load cells in use.

In typical forage applications up to three load cells are installed. For standard grain buckets one plot load cell is used. A hopper and test chamber may be used as well. If a separate load cell is used to measure test weight, the test chamber should be selected and a valid chamber volume determined.

The AutoTare feature is also used in forage applications.

With AutoTare enabled, the software will zero out the weight readings after each plot is harvested rather than emptying the bucket or belt.

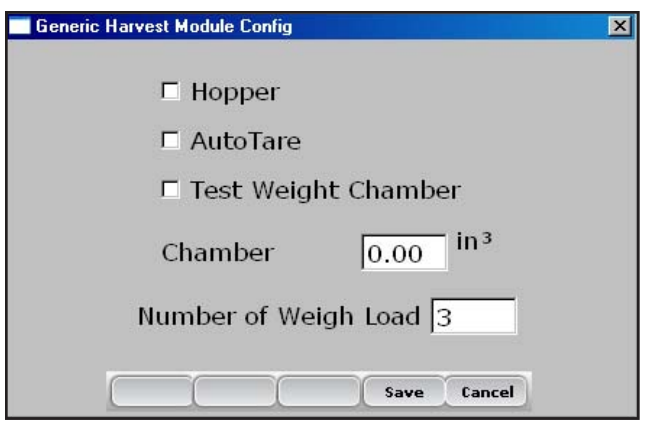

*Figure 3-3: Generic Harvest Module Config screen*

Manual calibration of multiple load cells can be accomplished by using one of two different methods. If you are using multiple load cells that are of the same size, skip to the section *Load Cell Calibrating—Matching Load Cells.* Single load cells calibration should follow the procedure outlined below:

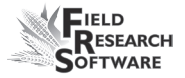

1. **Load Cell Calibration—Different Load Cells.** After you have determined the number of load cells, go to Diagnostics Load Cell screen on the main menu.

| <b>Diagnostics Load Cell</b> |               | $\mathbf{x}$ |
|------------------------------|---------------|--------------|
|                              | <b>Volts</b>  | lbs          |
| <b>Cell A</b> 0.407          |               | 4.84         |
| <b>Cell B -0.199</b>         |               | 0.00         |
|                              | Cell C -0.034 | 0.00         |
|                              | <b>Total</b>  | 4.84         |
|                              | Tare          | Close        |

*Figure 3-4: Diagnostics Load Cell screen*

2. From Diagnostics screen, place a known weight near load cell A. Write down the measured weight. Do the same for other load cells used in the system. Using the formula, below calculate the Cal Coef for each Load Cell

Cal Weight Ratio = Actual Weight / Measured Weight from Diagnostics Example: 5.11 Actual / 4.80lbs measured =  $1.0645833$ Load Cell Cal  $Coef =$ Current Load Cell Cal Coef \* Cal Weight Ratio 1.0645933  $*$  11.35 Load Cell Cal Coef for Load A = 12.08 Repeat this same step for Load B and Load C

3. To adjust load cell calibration, go to *Setup > GHM Setup > Weight Calibration > Edit Weight Calibration*. Up to three load cells can be calibrated and installed.

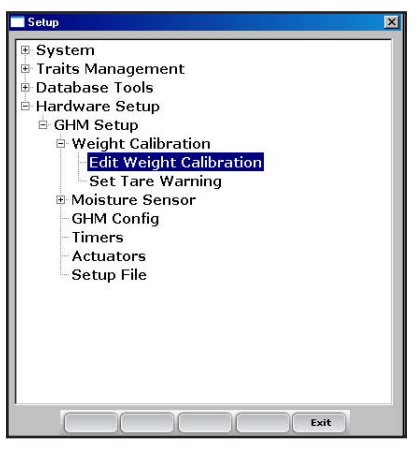

*Figure 3-5: Edit Weight Calibration menu option*

4. Type this New Cal Coef for all load cells into the correct text box and check in diagnostics.

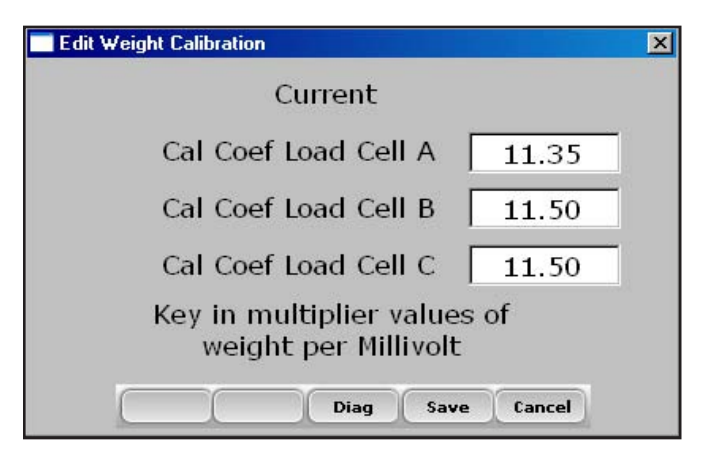

*Figure 3-6: Edit Weight Calibration screen*

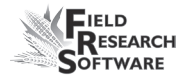

## **Load Cell Calibration—Matching Load Cells**

If all three load cells are of the same size, follow these steps for calibration. For load cells of different sizes, please refer to *Load Cell Calibration—Different Load Cells.* 

- 1. Make sure all Load Cell Cal Coefficients are set to the same value.
- 2. Go to the *Diagnostics-Load Cell Screen.*
- 3. Tare the bucket if it is not zero.
- 4. Place a known weight in the center of the weigh bucket
- 5. Write down the measured Total Weight
- 6. Use the formula below to calculate the Load Cell Cal Coefficients

Cal Weight Ratio  $=$ Actual Weight / Measured Weight from Diagnostics Example: 5.11 Actual / 4.80lbs measured =  $1.0645833$ 

Load Cell Cal  $Coef =$ Current Load Cell Cal Coef \* Cal Weight Ration 1.0645933  $*$  11.40 Load Cell Cal Coef for Load A = 12.14 <span id="page-21-0"></span> Type the New Cal Coef value into all three Load Cell Cal Coef in the *Edit Weight Calibration Screen.* 

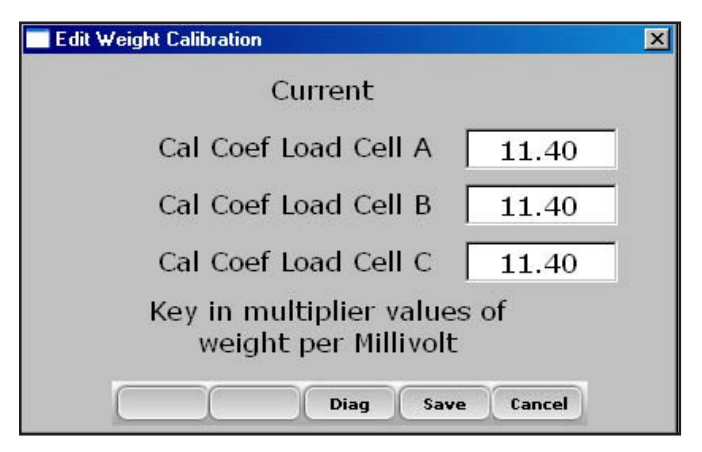

*Figure 3-7: Edit Weight Calibration screen*

## **Holding Hopper Function**

The Generic Harvest Module of FRS can be used in multiple applications. If a holding hopper or cyclone is installed, it acts as a holding area for grain being harvested while grain already harvested is in the weigh bucket.

If no hopper is present in the system as is the case with forage machines, the product drops directly into the weigh bucket. AutoTare can also be enabled for forage type applications. For details on configuring the hopper or

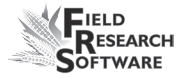

<span id="page-22-0"></span>AutoTare refer to the *Setup > GHM Setup > GHM Config screen*.

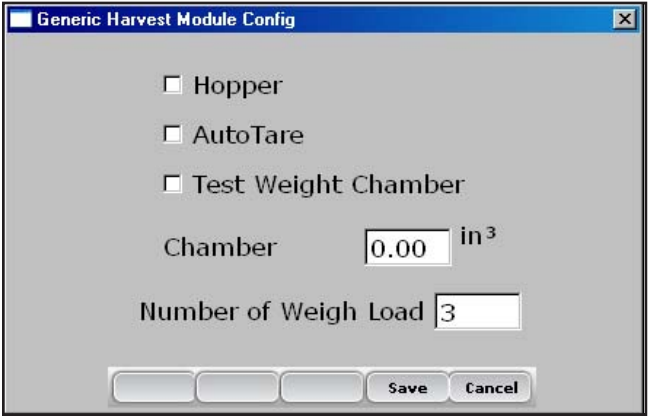

*Figure 3-8: Generic Harvest Module Config screen* 

## **Moisture Sensor**

The Generic Harvest system uses the EM Grain Moisture sensor for moisture. To view or modify the moisture curves select *Moisture Sensor: Moisture Curve.*

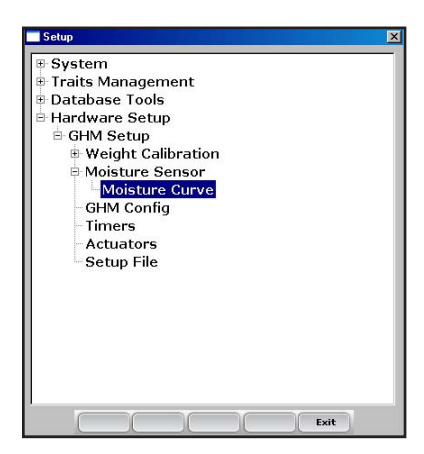

*Figure 3-9: Setup screen with EM Sensor option selected*

#### **Moisture Curve**

*Editing a moisture curve*

To edit a moisture curve, follow these steps.

1. Select *Setup* (F3), then choose *Hardware Setup* > *GHM Setup* > *Moisture Sensor* > *Moisture curve.*

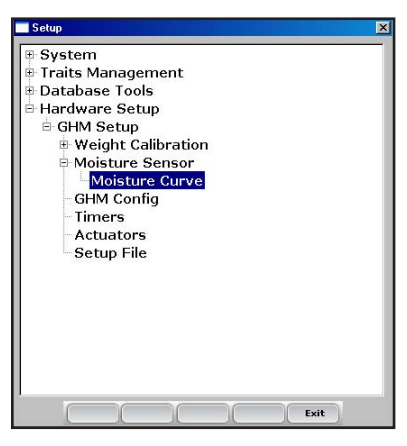

 *Figure 3-10: Setup screen with Moisture Curve screen selected*

The Moisture Curve screen appears, listing any existing moisture curves and giving you the option to edit, delete, or copy moisture curves. Each of these actions is described in more detail below.

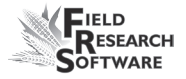

*Note:* The check mark next to one of the curves indicates the curve most recently used.

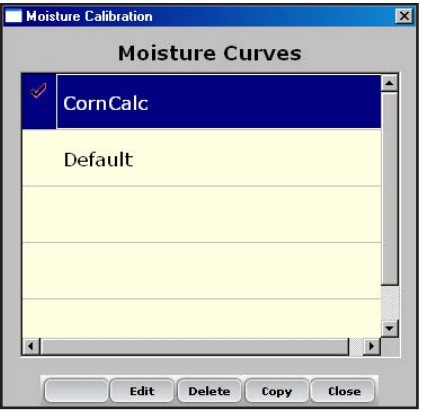

*Figure 3-11: Moisture Calibration main screen*

The Moisture Calibration screen lists all moisture curves that have been created. One of the curves is a *Default*  grain moisture sensor curve that comes with FRS. It can be copied but not modified. The default curve consists of a set of known data points, which the system uses when making the moisture measurement on a sample of grain. When plotted in a spreadsheet, the default curve appears like the graph (see Figure 3-12).

#### **Default Moisture Curve for EM Sensor**

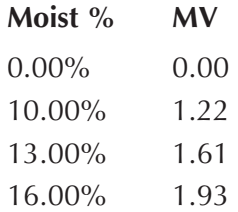

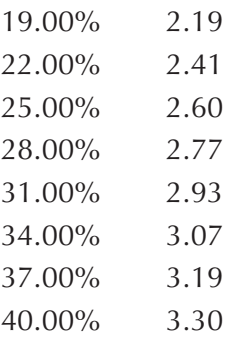

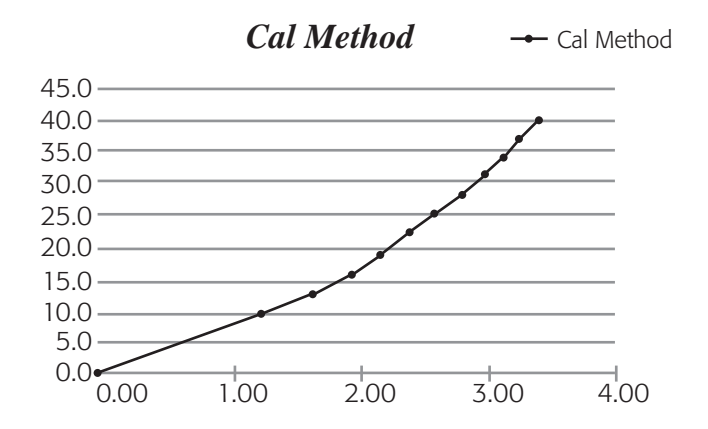

 *Figure 3-12: Default moisture curve as it appears in a spreadsheet (top) and as it appears in a graph (bottom)*

To check moisture, choose *Diags* (F4) on the main FRS screen then select *Moisture.* Record the Rel Vlts and the Moisture (%) from each sample that has been cycled through the grain gage. Compare the Moisture (%) reading with a known percent moisture from a standard.

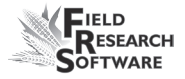

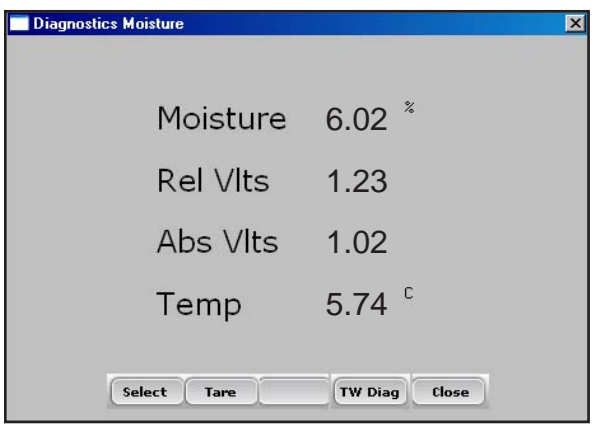

*Figure 3-13: Diagnostics Moisture screen*

2. Adjust the moisture curve by adjusting individual points in the curve or by adjusting the value of the Calibration Temperature. The following sections explain how to make adjustments to individual points, how to adjust the moisture grain temperature, how to delete a curve, and how to copy a curve.

*Note:* We recommend creating a different moisture curve for each different grain type. A custom spreadsheet to aid in adjusting your moisture calibration can be found on the Juniper Systems web site. This spreadsheet helps you adjust the points on the moisture curve to match your system.

To access the spreadsheet, go to www.harvestmaster.com and choose *Support* > *Downloads.* Click on the link called *EM Moisture Sensor Curve Calculator* to view the spreadsheet.

### *Adjusting Individual Points*

To adjust individual points, follow these steps:

1. Select the moisture curve you want to edit and click *Edit* (F2).

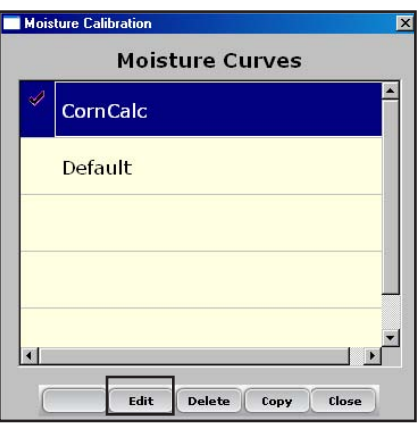

*Figure 3-14: Moisture Calibration main screen*

2. Select the percent or volts you want to adjust, and enter the new values.

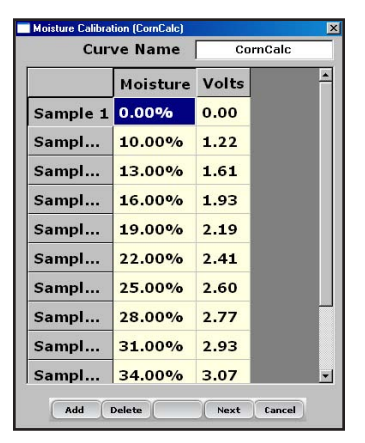

*Figure 3-15: You can edit Moisture or Volts for a sample*

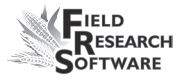

3. Click *Next* (F4) to save your changes to the moisture curve and advance to the Moisture Correction and Temperature screen.

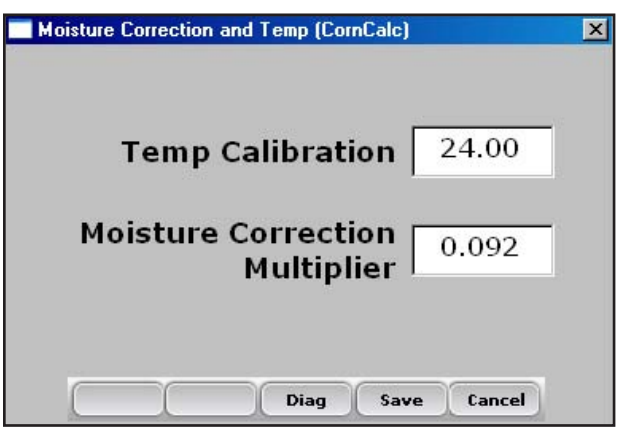

 *Figure 3-16: Moisture Calibration Correction and Temperature screen*

We recommend setting Temp Calibration to the current temp reading found in the diagnostics menu.

*Note:* When grain moisture readings are harvested at a different temperature than the temperature during the original calibration, the grain moisture measurement needs to be corrected to adjust for this difference. The Generic Harvest Module automatically makes this moisture correction based on the Temp Calibration and Moisture Correction Multiplier found in the screen above.

4. When you are finished editing your moisture curve, click **Save** (F4) to exit and save your changes.

### *Adjusting the Grain Moisture Temperature*

You can also use the temperature calibration to make small adjustments to moisture readings taken by the system. To change the temperature calibration to match your grain samples, follow these steps:

- 1. From the Main FRS screen, select *Setup* (F3), then *Hardware Setup* > *GHM Setup* > *Moisture Sensor* > *Moisture Curve.*
- 2. Select a moisture curve then select *Edit* (F2) or *Copy* (F4).
- 3. Click *Next* (F4). The *Moisture Correction and Temperature* screen appears.

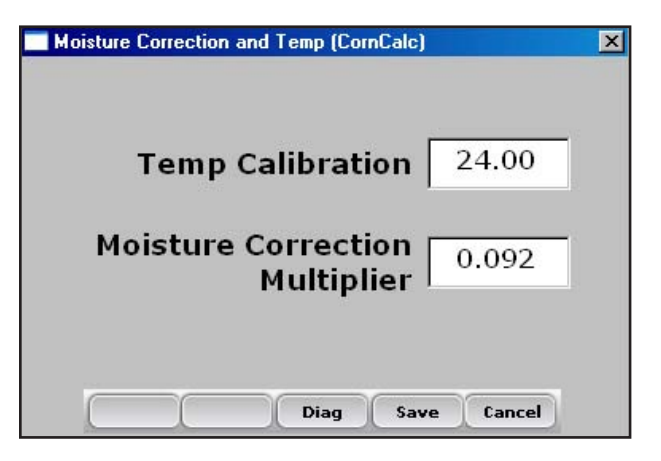

 *Figure 3-17: Moisture Correction and Temperature screen for the "corncalc" curve*

Even though the moisture correction is automatic, changing the Temp Calibration shifts all moisture readings up or down, depending on if the temperature was increased or decreased. If you find that your new moisture reading is consistently high over the whole range, you can lower the calibration temperature to

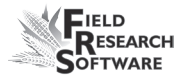

decrease all moisture readings. You can also raise the calibration temperature if your moisture is consistently too low. This is an easy way to fine-tune the moisture curve after calibration.

Follow these steps to calculate the proper temperature adjustment:

1. If the system provides a different moisture value than your actual moisture value (e.g., 19.5% instead of 18.5%) and you'd like to adjust it, use this formula to figure out the calibration value:

## (Actual Moisture – HDS Moisture)/ Moisture Correction Multiplier = Mstr. Temperature Calibration

### **Example:** 18.5%–19.5%/0.092 = –10.87 C

2. Next, add this value to your existing temperature.

*Note:* If the calibration value you calculated in Step 1 is negative as in the example above, keep the negative sign.

In this example, assume the existing temperature calibration is 27 C:

> Temp Calibration  $+$  Mstr Temp Cal  $=$ New Temp Calibration

Example:  $27.0 + (-10.87) = 16.13$ 

3. Save any changes you made to the settings on the Moisture Correction and Temperature screen by clicking **Save** (F4). You can check the moisture calibration by selecting *Diag* (F3) before saving your changes.

#### *Deleting a Curve*

The *Delete* option in the Moisture Curve menu allows you to remove unwanted moisture curves. To delete an unwanted moisture curve, follow these steps:

1. Select the curve you want to delete and click *Delete* (F3).

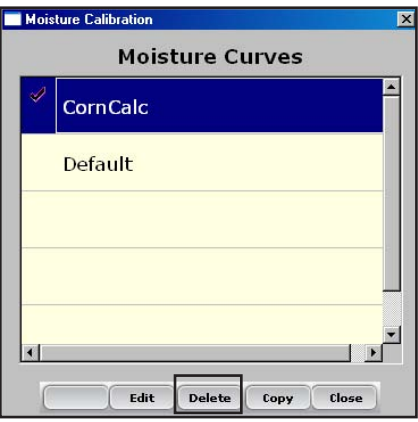

 *Figure 3-18: Delete a moisture curve by selecting it and clicking* **Delete** *(F3)*

2. Confirm the delete by selecting *Yes* or *No*.

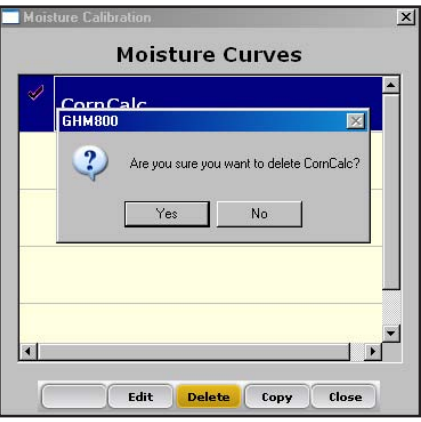

 *Figure 3-19: Warning screen*

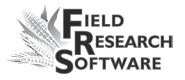

## *Copying a Curve*

The Default Moisture cannot be modified. To make changes to this curve you must first make a copy of it. Follow these steps to copy a curve:

- 1. Select the moisture curve you want to copy or rename and then click *Copy* (F4).
- 2. Type in the new name of the moisture curve, make any desired changes, then select *Next* (F4).
- 3. Select *Save* (F4) to save the file and exit the screen.

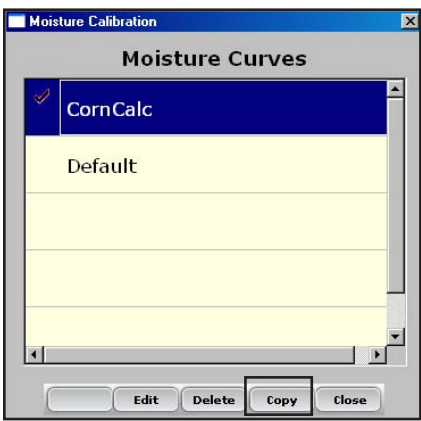

 *Figure 3-20: Copy a moisture curve by selecting it and clicking* **Copy (F4)**

## **GHM Config Screen**

The GHM Config screen has settings that distinguish the Generic Harvest Module from standard bucket applications and forage or multiple load cell applications.

Choose *Setup (F3)* on the main FRS screen, then select Hardware *Setup > GHM Setup > GHM Config.*

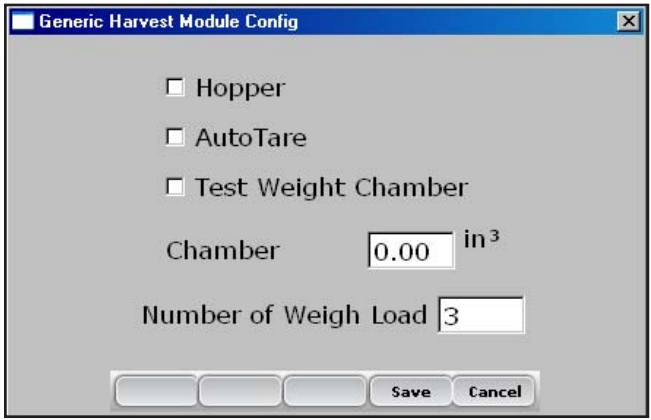

*Figure 3-21: Generic Harvest Module Config screen*

Check Hopper when a hopper or cyclone is present. This changes the sequencing of buckets in harvest.

Check the AutoTare box in forage applications where the bucket will be tared or set to zero after each plot instead of emptying the bucket.

#### **Test Weight Chamber Volume**

In a standard two-bucket system, a chamber or bucket may be used to determine test weight. To view or change the test weight chamber volume, follow these steps:

- 1. Choose *Setup (F3)* on the main FRS screen, then select *Hardware Setup > GHM Setup > GHM Config.*
- 2. The test weight volume can vary from bucket to bucket. It is important to determine the volume in cubic inches or cubic centimeters of the test chamber in order to have accurate test weight.

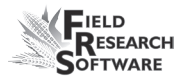

- <span id="page-34-0"></span>3. To verify test weight accuracy, take a grain sample and verify test weight from a known test weight measurement device. Cycle the grain sample through the system to get a measured test weight. If the test weight measured by the bucket does not match the test weight from a standard, the chamber volume can be adjusted.
- 4. To adjust the test weight reading from the system use the following formula

New Chamber Volume  $=$ measured test weight/actual test weight \* chamber volume

Example: 56.2 lbs/bu / 58.8  $*$  89 = 85 cu inches.

Type the new test weight chamber volume into the text box. For metric conversion the test chamber and test weight should be in cu cm and kg/hl.

## **Timers**

The Timer screen is used to adjust various timers used with the system. Each of these timers can be adjusted using the *Timer Setup* screen, which is available by choosing *Setup (F3)* from

the main FRS screen then clicking *Hardware System* > *GHM Setup* > *Timers.* 

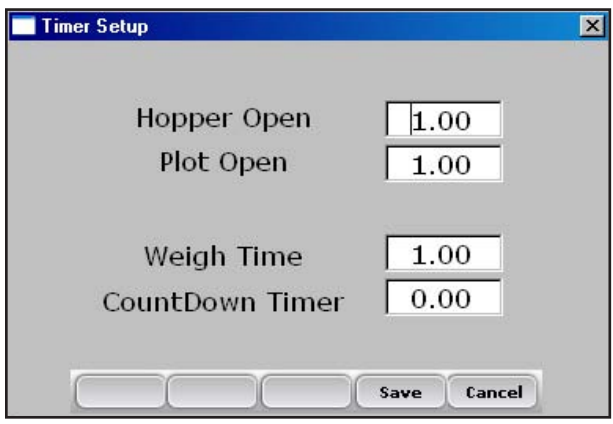

*Figure 3-22: Timer Setup screen*

- **Hopper Open.** The amount of time the hopper door remains open before beginning the close process. Note:  $1.00 =$  one second. •
- **Plot Open.** The amount of time the plot door stays open before starting the close process. •
- **Weight time.** The amount of time data is collected and averaged to determine the actual weight reading •
- **CountDown timer.** The amount of time from when the enter key is pressed until the system starts to cycle. Usually equal to the time it takes for the combine to clean out or the time it takes for the grain to travel from the head of the combine to the hoppers. Note: 1.00 = one second. •
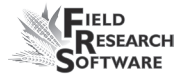

### **Actuators**

The Actuator Setup screen is used to select the appropriate type of actuator and transition times for your system. To access the screen, choose *Setup* (F3) on the main FRS screen then click *Hardware Setup* > *GHM Setup* > *Actuators.*

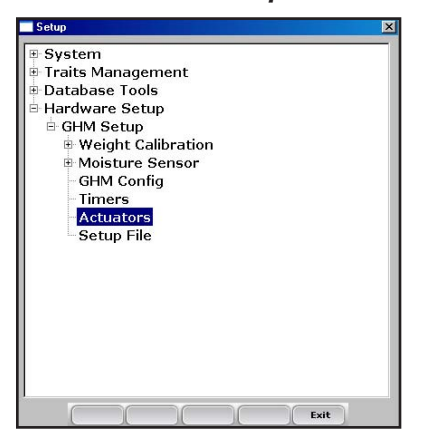

*Figure 3-23: Select Actuators from the Setup menu to access the Actuator Setup screen*

Once you see the *Actuator Setup* screen, select the appropriate actuator type from the drop-down menu for each actuator.

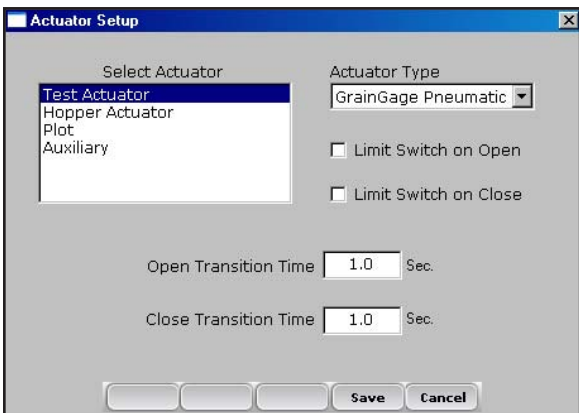

*Figure 3-24: Actuator Setup screen*

If limit switches are being used, check the boxes accordingly. If limit switches are not being used, enter the time in seconds needed for the stroke of the actuator to fully extend or retract. In the example above, the limit switch is not enabled. On the opening and closing transition, a time of 1.0 seconds controls the actuator.

### **Setup File**

The *Setup File* option on the Setup menu is a way to establish specific settings for a specific machine. This is helpful if you want to use your laptop with more than one combine. The steps below explain how to establish setup files for two combines.

- 1. Set up and calibrate one combine.
- 2. Enter the Setup File screen by selecting *Setup File* in the Setup menu. A list of existing setup files appears.

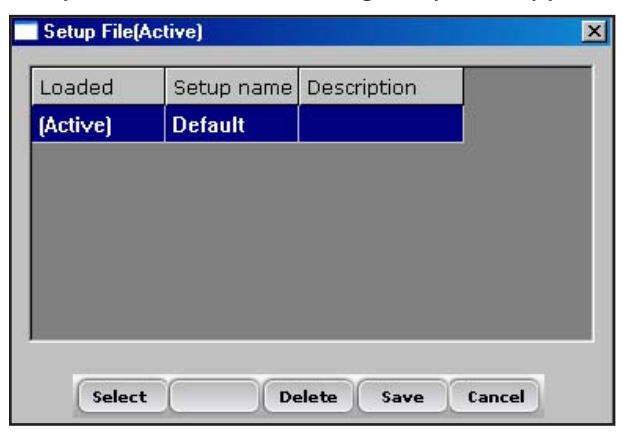

*Figure 3-25: Setup files that appear by default*

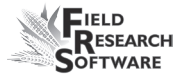

By default, the settings you create when you set up and calibrate are saved to the Default setup file.

3. To create a setup file for a second combine, click *Save* (F4).

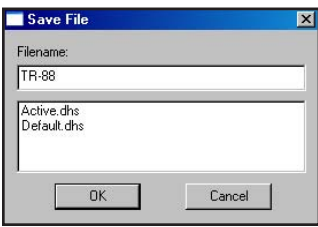

*Figure 3-26: Naming a new setup file*

- 4. Create a name for the second setup file.
- 5. Repeat steps 1–2. The new setup file appears.

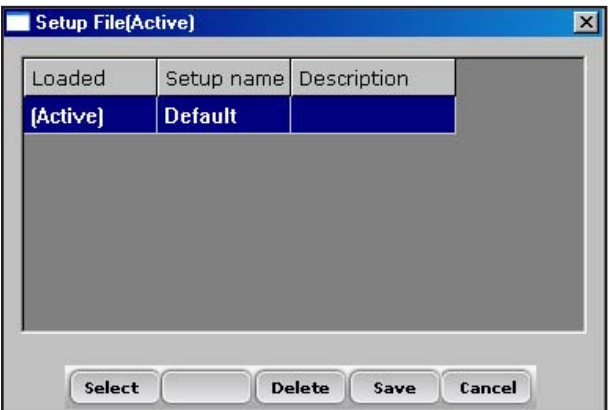

*Figure 3-27: The new setup file appears*

6. As you can see in the first column, this second setup file is now the active file, which means that any setting and calibrations changes you make are automatically saved to that file. To make another setup file active, select it then click *Select.*

 To create setup files for additional machines, repeat the process.

# CHAPTER 4 **Diagnostics Menu**

[Load Cell](#page-41-0)

[Moisture](#page-45-0)

Actuators

Print Calibrations

### <span id="page-41-0"></span>**D i a g n o s t i c s M e n u**

The Diagnostics menu is designed to help you troubleshoot and test your hardware. To access this option, select *Diag.* (F4) from the main FRS screen. Four submenu options appear on the Diagnostics Menu page, shown in the following image. Each option is described below.

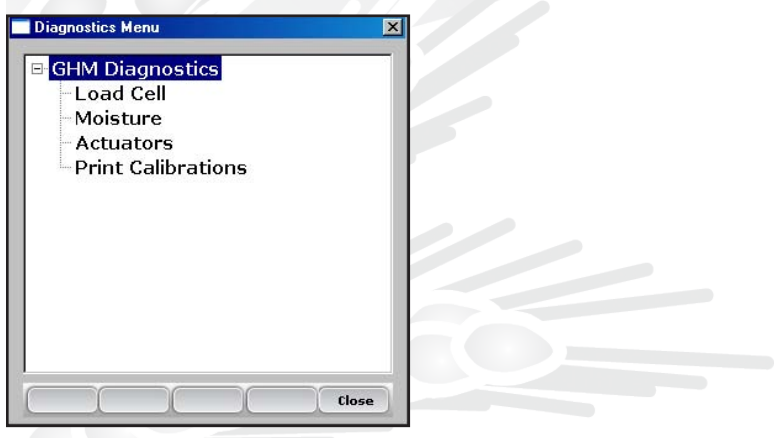

*Figure 4-1: Diagnostics Menu screen*

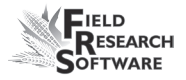

### **Load Cell Checking the calibration**

You can check the calibration of the load cell using the options on the Diagnostics Menu screen. Before you do that, however, first check the accuracy of your calibrations by ensuring that

- the combine is on level ground and out of the wind •
- the weigh bucket is empty  $\bullet$
- the calibration weight is close to harvest weight •

Follow these steps to check your load cell calibration:

1. From the Diagnostics Menu, select *Load Cell.* The *Diagnostics Load Cell* screen appears, shown here.

| <b>Diagnostics Load Cell</b> |               |       | × |
|------------------------------|---------------|-------|---|
|                              | <b>Volts</b>  | lbs   |   |
| <b>Cell A</b> 0.407          |               | 4.84  |   |
| <b>Cell B</b> -0.199         |               | 0.00  |   |
|                              | Cell C -0.034 | 0.00  |   |
|                              | <b>Total</b>  | 4.84  |   |
|                              | Tare          | Close |   |

*Figure 4-2: Diagnostics Load Cell screen*

2. Make sure the weight values for Cell A, Cell B, Cell C and the total weight all equal close to zero. If not, tare the system by selecting *Tare* (F2).

|               | <b>Volts</b> | lbs  |  |
|---------------|--------------|------|--|
| <b>Cell A</b> | $-0.015$     | 0.00 |  |
| <b>Cell B</b> | 0.137        | 0.00 |  |
| Cell C        | 0.004        | 0.00 |  |
|               | <b>Total</b> | 0.00 |  |

 *Figure 4-3: Weight values for Cell A, Cell B, Cell C and Total change after a tare*

- 3. Place your known weight into weigh bucket.
- 4. The weight shown in the Total line should match your known weight. If the weight is incorrect, recalibrate the load cells by returning to the main FRS page and selecting *Setup* > *Hardware Setup* > *GHM Setup* > *Weight Calibration.*

### **Moisture**

The Moisture option allows you to view readings associated with the EM Grain Moisture sensor.

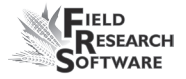

To view the Diagnostics Moisture screen, select *Moisture* from the Diagnostics menu. The following information is displayed.

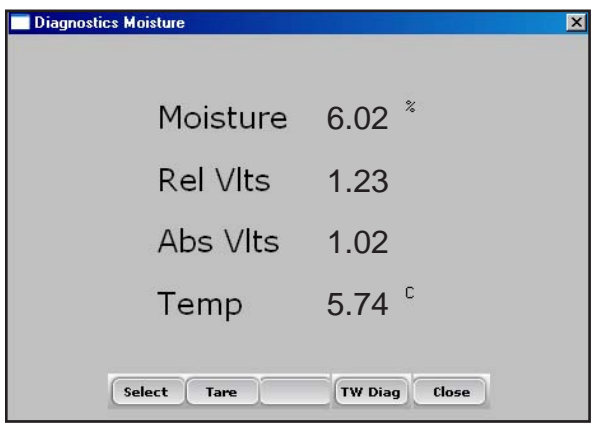

*Figure 4-5: Diagnostics Moisture screen*

### *Moisture*

The percentage of moisture read by the moisture sensor.

### *Abs Vlts (Absolute Volts)*

The raw voltage reading from the moisture sensor.

### *Rel Vlts (Relative Volts)*

The tared-out voltage reading of the moisture sensor.

### *Temp (Temperature)*

The temperature read from the moisture sensor.

### *Tare (F2)* To retare the moisture reading, select *Tare* (F2).

### <span id="page-45-0"></span>*Select (F1)*

Choosing *Select* opens the moisture curve menu screen allowing you to select a moisture curve to be used for checking calibration. Select the curve and choose *Select* (F1) again to return to the previous screen.

### **LED Codes on the EM Grain Moisture Sensor**

Green, yellow, and red LED's (light-emitting diode) are designed into the sensor for service and diagnostics purposes. These LED's can be viewed by looking at the right side of the white plastic housing of the sensor. The function of the LED's are described as follows.

Green: On solid when +12 VDC is applied to the sensor

- Yellow: Blinks whenever a message is transmitted from the sensor such as when the application software is in the moisture diagnostics menu.
- Red: Indicates sensor error conditions. With no error codes, the red alternates one second on, then one second off.

Any error codes are represented by pairs of 'rapid blinking', the number of blinks corresponding to the first and second digit of an error code from the list below:

- 11. Watchdog reset has occurred
- 12. Timed Task Buffer overflow detected
- 13. Low memory alert ( $M < 50$  bytes)
- 21. Input buffer overrun

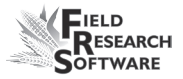

- 22. Checksum error detected
- 23. Unrecognized command received by sensor
- 24. RS-485 busy encountered
- 25. Sensor response message aborted
- 32. Frequency measurement zero error (no oscillation counts)
- 33. Frequency measurement range error (over 3 Mhz)
- 41. Blade voltage range error
- 42. Temperature sensor zero error (reading at or below –15º  $C(5^{\circ} F)$
- 43. Temperature sensor range error (reading above +60°C)
- 44. System supply voltage below +10.0 Volts
- 45. System voltage above +18.0 Volts
- 55. Invalid error code reported

When the sensor is operating normally, no error codes should show. There should just be a steady one second on, one second off blink of the red. Otherwise, general interpretation would be:

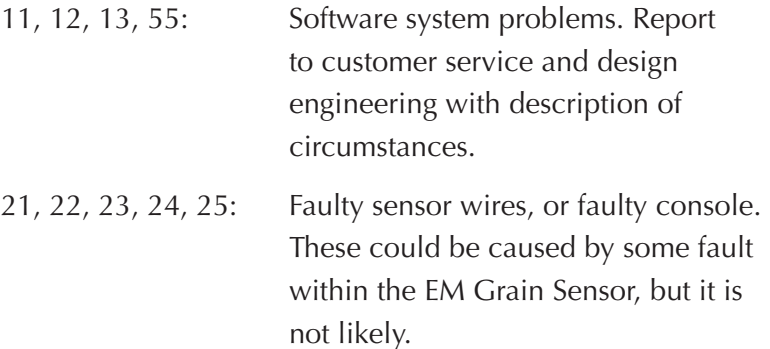

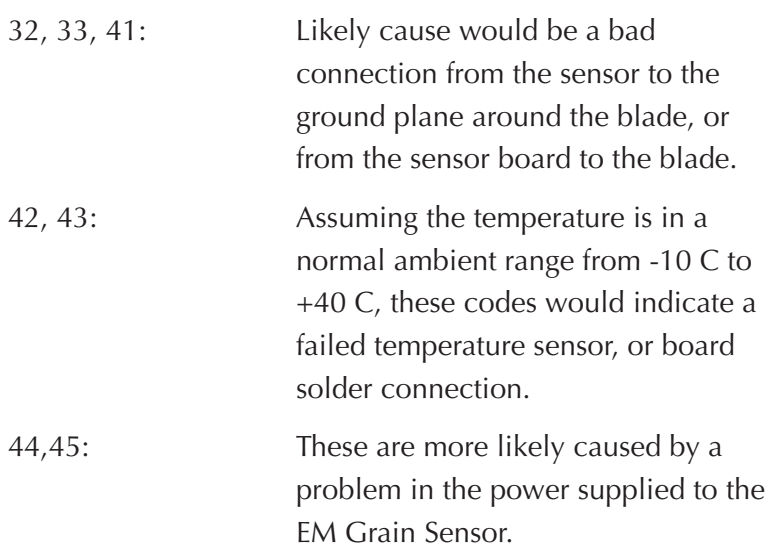

### **Actuators**

This Actuator Controls screen allows you to open, close, or cycle any or all of the actuators. To access this screen, select Diag. (F4) from the main FRS screen, then select *Actuator.* The Actuator Controls screen appears.

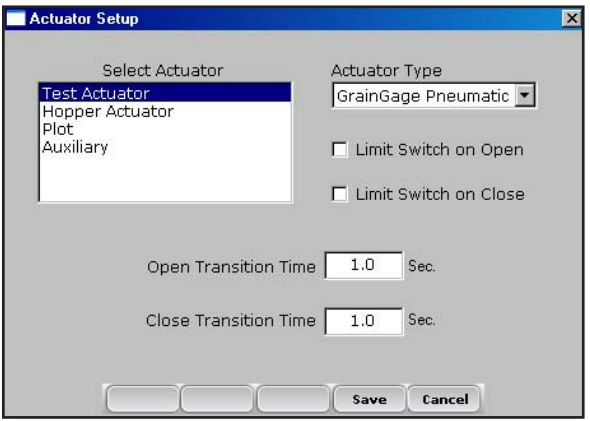

*Figure 4-8: Actuator Controls screen*

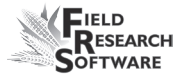

### **Print Calibrations**

The Print Calibrations menu allows you to print your calibration settings. To print, simply select one of the calibration options and click *Print* (F1).

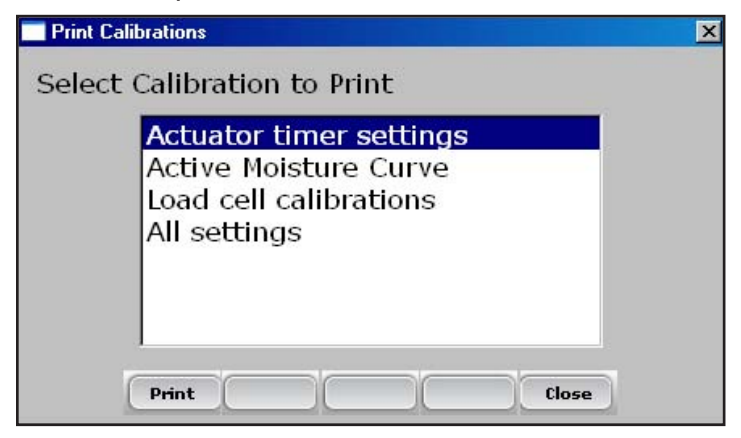

*Figure 4-9: Print Calibrations screen*

### **C h a p t e r 4**

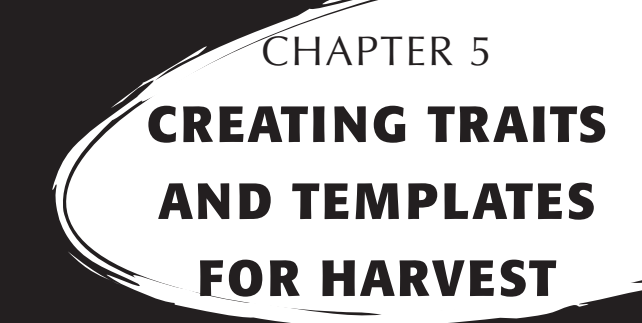

[Create harvest traits](#page-51-0)

[Create a Harvest Template](#page-55-0)

## <span id="page-51-0"></span>**C r e a t i n g T r a i t s a n d T e m p l a t e s f o r H a r v e s t**

### **Create harvest traits**

Before you can collect harvest data, you first need to add or select harvest traits from the Master Traits List and create a harvest trait template for these new traits. FRS includes sample harvest traits and templates. You can create your own traits or modify the traits that are included with FRS.

*Note:* It is especially important that traits that reflect data from the Generic Harvest Module, such as moisture and weight, are set up correctly in order for the software to register data from the hardware. If these traits are not set up correctly, data will not be recorded from these devices.

### **Adding a trait to the Master Traits List**

Follow these steps to add a trait to the Master Trait List:

1. Open the Master Traits List screen by choosing *Setup* (F3) and clicking *Traits Management.*

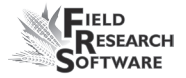

2. Select *Add* (F1) from the Master Traits List screen.

| <b>Trait Name</b> | <b>Description</b>               | Type          | <b>Repetitive</b> | <b>Datasquree</b> |
|-------------------|----------------------------------|---------------|-------------------|-------------------|
| <b>50POLDATE</b>  | Date that 50% Pol Date           |               | No                | Keyboard          |
| 50POLHU           | <b>Heat Units to Mid Number</b>  |               | No                | Keyboard          |
| <b>SOSLKDATE</b>  | Date that 50% Sil                | <b>Date</b>   | No                | Keyboard          |
| <b>50SLKHU</b>    | <b>Heat Units to Mid  Number</b> |               | No                | Keyboard          |
| <b>ANT</b>        | Anthracnose                      | Number        | No                | Keyboard          |
| <b>BARCNT</b>     | <b>Barren Plant count</b>        | Number        | N <sub>n</sub>    | Keyboard          |
| <b>BLNHU</b>      | <b>Heat Units to Bla</b>         | <b>Number</b> | No                | Keyboard          |
| <b>BSR R</b>      | Brown Stem Rot                   | Number        | No.               | Keyboard          |
| <b>CLN</b>        | Corn Lethal Necro                | Number        | No                | Keyboard          |
| CRST              | <b>Common Rust</b>               | Number        | No                | Keyboard          |
| <b>DPECNT</b>     | <b>Dropped Ear count</b>         | Number        | No                | Keyboard          |
| <b>FART</b>       | <b>Kernel and Ear Rot</b>        | <b>Number</b> | No.               | Keyboard          |
| EHT               | <b>Ear Height</b>                | Number        | N <sub>0</sub>    | Keyboard          |
| EV                | Early Seedling Vi                | <b>Number</b> | No                | Keyboard          |
| FL_CR             | <b>Flower Color FL CR Number</b> |               | No                | Keyboard          |
| GLS               | <b>Gray Leaf Spot</b>            | Number        | No.               | Keyboard          |
| GOS               | <b>Goss's Wilt</b>               | Number        | No                | <b>Keyboard</b>   |
| ×li               |                                  |               |                   |                   |

 *Figure 5-1: Create a new trait list by selecting Add on the Master Traits List screen*

3. Type in a name you would like to use for harvest traits. Common names used are *Moisture* for grain moisture, *Weight* for plot weight, and *Test* for the grain test weight.

**Important:** If you are collecting harvest data, you need to create a trait for weight. Creating traits for moisture and test weight is optional.

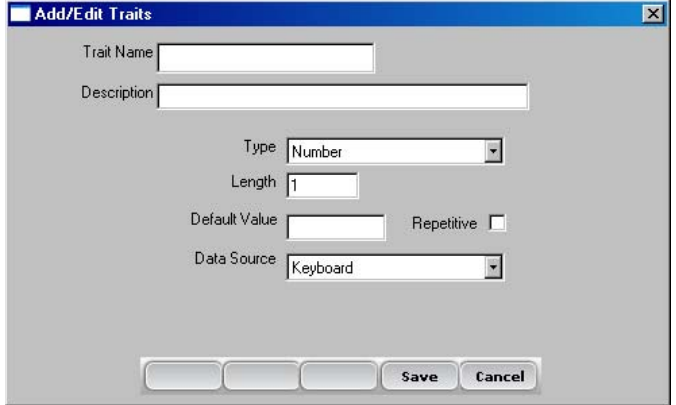

*Figure 5-2: Entering a Trait Name for a new trait*

#### **C h a p t e r 5**

4. Skip down to Data Source on the screen and select *HM-Moisture, HM-Weight or HM-Test Weight* from the dropdown box. In order for the trait data to be recorded from the System, the correct data source must be selected. The Type and Length information is automatic.

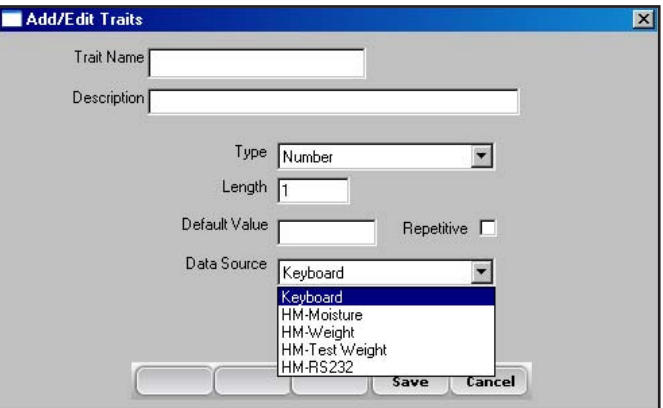

*Figure 5-3: Selecting a Data Source*

- 5. *(Optional)* Add a trait description to clarify the type of trait that has been created. Example: *Moisture of grain at harvest.*
- 6. Save the new trait by clicking *Save (F4).*

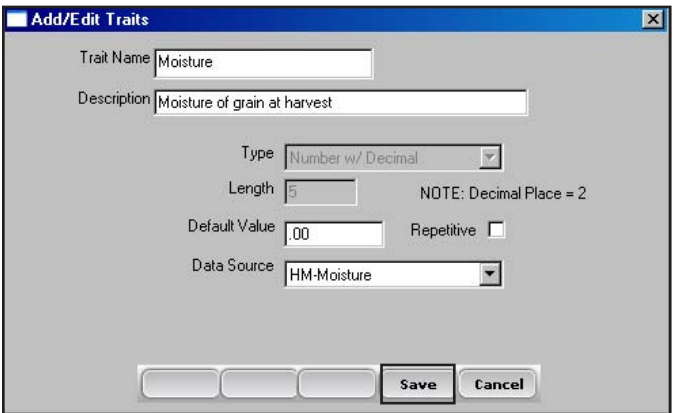

*Figure 5-4: Saving a new harvest trait*

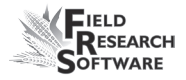

### **Create a Harvest Template**

After you have added harvest traits to the Master Trait List, create a trait template that contains these new traits.

To create a trait template, follow these steps:

1. From the Setup Menu, expand the Traits Management option and choose *Trait Templates.*

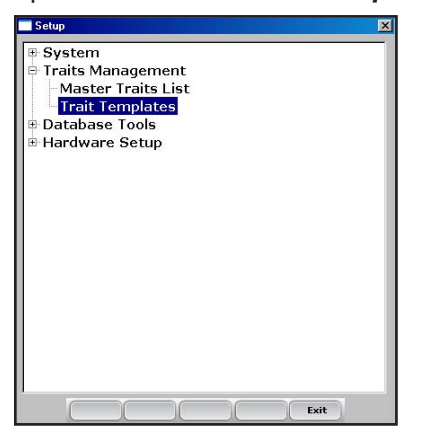

 *Figure 5-5: Selecting* **Trait Templates** *to open the Trait Templates screen*

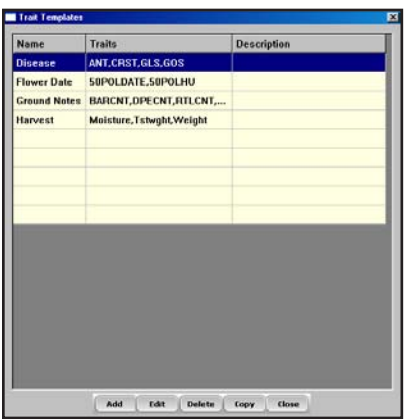

*Figure 5-6: Trait Templates screen*

<span id="page-55-0"></span>2. Select *Add* (F1) to create a blank template. The *Add/Edit Trait Templates* screen appears.

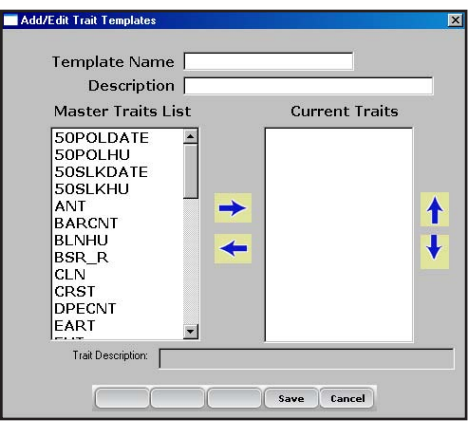

*Figure 5-7: Add/Edit Trait Templates screen*

- 3. Type a Template Name and Description to help identify the template. *(Harvest or Harvest Data are suggested template names.)*
- 4. Scroll down through the Master Traits List to find the Weight, Moisture and Test Weight traits you created. Highlight one of the traits, then click on the right arrow in the middle of the screen to move it to the Current Traits window. In the example below, Weight, Moisture, and Test traits have been added as Current Traits.

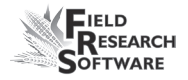

*Note:* You can change the trait order by clicking on the up or down arrows on the screen.

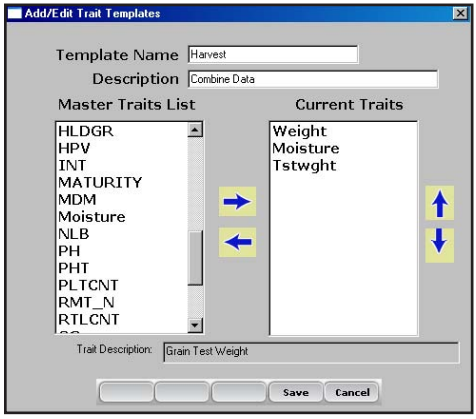

*Figure 5-8: New template called Harvest*

*Note:* In some applications moisture or test weight may NOT be required. Do not include these traits into the template if they are not to be collected.

5. Select *Save* (F4) to save the new template.

### **C h a p t e r 5**

## CHAPTER 6 **Harvest Data Collection**

[Preparing to collect harvest data](#page-59-0)

[Harvesting and collecting data](#page-65-0)

### <span id="page-59-0"></span>**Harvest Data Collection**

After you have calibrated the Generic Harvest Module, created harvest traits, and created a new harvest trait template, you are now ready to collect data. This chapter explains how to prepare for, collect, and view harvest data using FRS. For addition information, refer to the *FRS Field Reference Guide (Note Taking).*

### **Collection Screen**

FRS Laptop has a distinct advantage in that the collect screen allows users a view of several different screens at the same time. It is divided into four areas: Control Panel, Form Screen, Spatial View and List View.

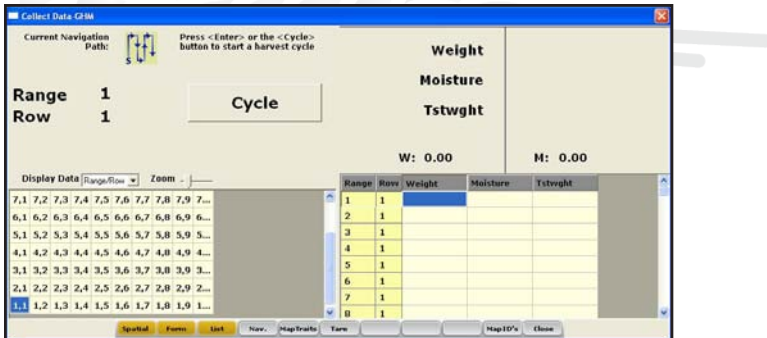

*Figure 6-1: Collection Screen*

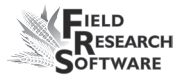

### **Control Panel**

This portion of the screen shows the navigation path, the current plot and the Cycle button.

### **Form Screen**

This shows the data as it is collected as well as live readings of the weight and moisture.

### **Spatial View**

Several options are available from the Spatial View. The pull-down menu offers a look at the RangeRow layout of the map or weight, moisture, or test weight of any plots that have been collected. This view is helpful to assure desired navigation of the field/map or to re-position to any plot on the map.

NOTE: When re-positioning, select the desired plot location, then go to the navigation screen to save that new setting before continuing the collection activity.

### **List View**

The List View allows you to see your harvest data after it is collected.

### **Preparing to collect harvest data**

Follow these steps to prepare FRS to collect harvest data:

1. On the FRS Main Screen, make sure the Active Devices at the bottom of the screen shows HM800 GHM.

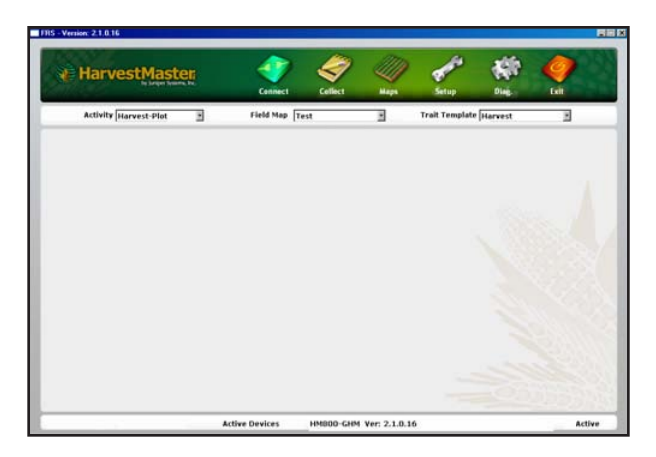

 *Figure 6-2: The Generic Harvest Module appears in the Active Devices at the bottom of the screen*

- 2. Select the appropriate activity from the Activity dropdown menu on the FRS Main Screen. For example, if you plan to use FRS for harvesting, select the *Harvest*  Activity. For standard plot lengths, set the activity to Harvest-Plot.
- 3. On this same screen, select the correct field map name from the pull down menu.

*Note:* If you need a new field map for harvest, create one before proceeding to the next step. Refer to the FRS Note Taking Field Reference Guide (Note Taking) manual for instructions on creating a new field map.

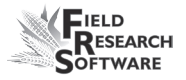

- 4. Select the trait template you want to use from the Trait Template drop-down box. Options include the harvest traits you created such as Weight, Moisture or Test Weight.
- 5. Select *Collect* (F1) to enter data collection mode. The Moisture Curve Selection screen appears.

*Note:* If a moisture is not included in the Trait Template or is being recorded, this screen does not appear.

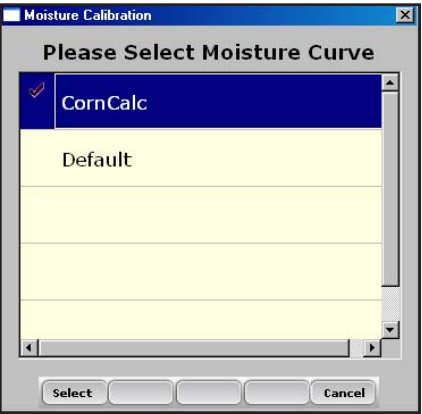

### *Figure 6-3: Moisture Calibration screen*

6. Select a moisture curve from the list, then click *Select*  (F1). Wait while harvest set ups are loaded.

7. The *Collect Data* screen appears, shown below.

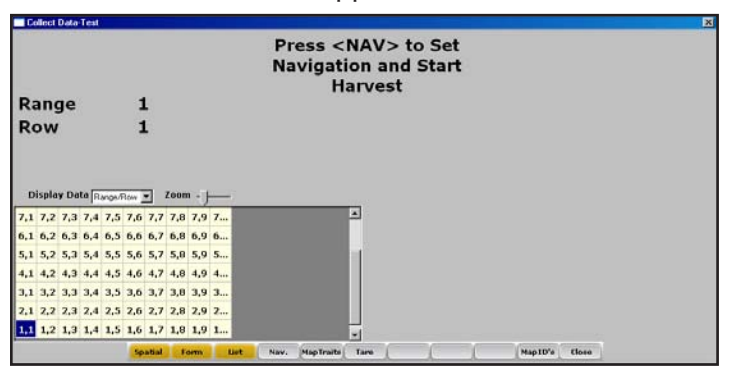

 *Figure 6-4: Row 1, Range 1 is selected in the Collect Data Spatial portion of the screen*

- 8. Choose the starting plot location by clicking on the cell. In Figure 6-4, the selected cell is Range 1, Row 1. After you select the starting plot cell, the screen shows the combine's current location in the field and which plots have already been harvested.
- 9. Establish your navigation type by selecting *Nav.* (F4). The *Select Navigation* screen appears.

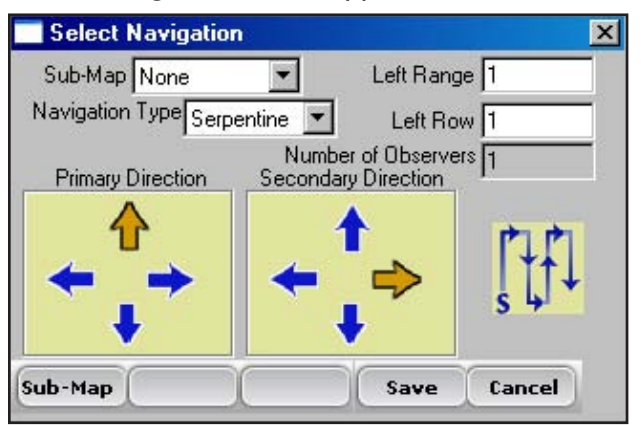

 *Figure 6-5: Select Navigation screen for a single plot combine*

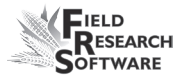

### *Navigation Type*

The navigation type is the harvest route through a field. Select a navigation type from the pull down menu. Examples of navigation patterns for harvest are shown below.

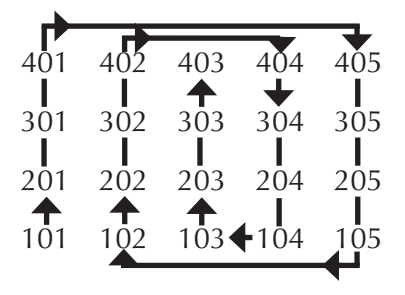

*Figure 6-6: Circular navigation type*

| 402 |     | $402$ $403$ |     | 404 | 405 |  |
|-----|-----|-------------|-----|-----|-----|--|
| 301 | 302 | 303         | 304 |     | 305 |  |
| 201 | 202 | 203         | 204 |     | 205 |  |
| 101 | 102 | 103         |     | 104 | 105 |  |

*Figure 6-7: Sequential navigation type*

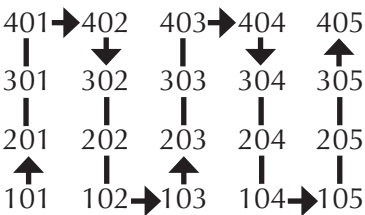

### *Figure 6-8: Serpentine navigation type*

Click *Save* (F4) to save your settings.

### <span id="page-65-0"></span>**Harvest Sequence—with Hopper**

From the main FRS menu, make sure the Activity selected in the drop down menu is Plot Harvest. Select the desired harvest map and select the Trait Template from the dropdown menu.

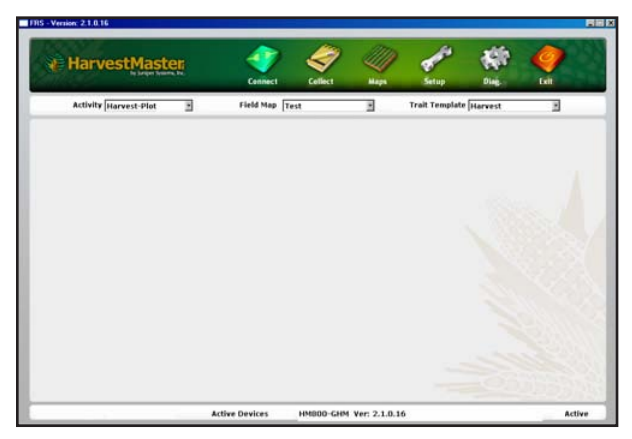

*Figure 6-9: Main screen* 

To start harvest, click the Collect button on the main screen and wait for the harvest sequence to be initialized. Select the starting range and row from the *Spatial* portion of the screen.

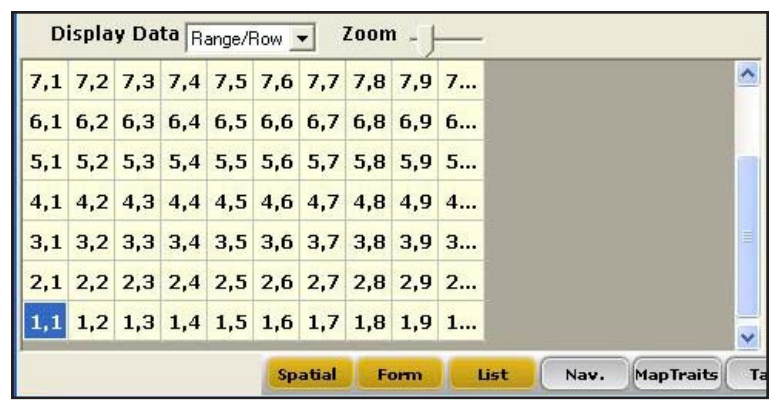

*Figure 6-10: Collect data portion of the screen*

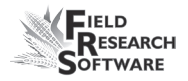

- 1. To begin harvest, line up starting plot with the combine and harvest the first plot.
- 2. As soon as the head has cleared through the first plot, press the Enter Key. If a countdown timer is used, it begins counting down. (The Countdown timer can be adjusted in *Setup > GHM Setup > Timers*)

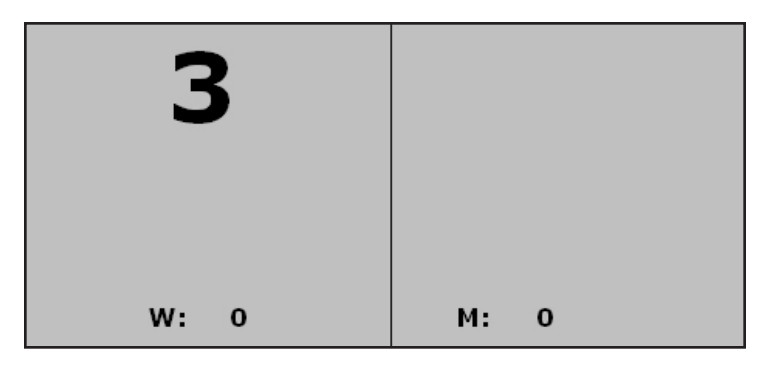

*Figure 6-11: Countdown timer*

- 3. If a hopper or cyclone door is present and enabled, the sequence is difference on the first plot harvested.
- 4. The Hopper door will open when the Enter key is pressed emptying its contents into the weigh bucket.
- 5. The driver should harvest the second plot letting it fill up the holding hopper. As soon as all grain is in the holding hopper, press *Enter* again.

6. The traits that have been enabled will be taken on the grain in the weigh bucket.

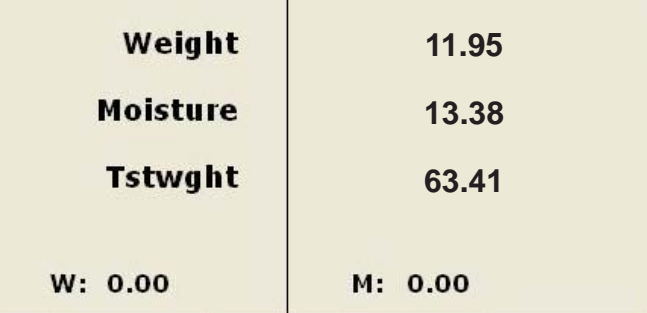

### *Figure 6-12: All three traits collected*

- 7. After the plot bucket empties, the hopper will open, emptying its contents into the weigh bucket.
- 8. The driver can start into the next plot and the sequence starts again.

### **Harvest Sequence—with No Hopper**

If a hopper is not enabled, product is taken directly to the plot or weigh bucket. Data is recorded in the plot bucket after the Enter key is pressed rather than filling into the hopper.

In applications where no hopper is present such as on forage machines, AutoTare feature may be enabled. To set the AutoTare feature, go to *Setup > Hardware Setup > GHM Setup > GHM Config.*

# CHAPTER 7 **DataLink for FRS**

Import files to database from desktop Export files from database to desktop DataLink Utilities

## **D a t a L i n k f o r F R S**

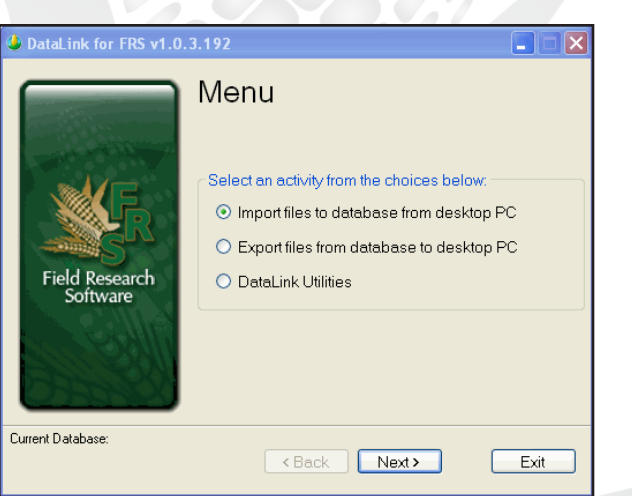

*Figure 7-1: DataLink main menu*

*DataLink for FRS* is a utility program for your PC that facilitates the management of the FRS database.

### **DataLink Functions**

Three functions are available from the opening screen for *DataLink for FRS*.

The three functions are:

- Import file to database from desktop PC •
- Export files from database to desktop PC •
- DataLink Utilities •

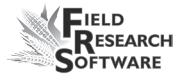

*DataLink* is found under *Stetup* and *Databse Tools.*

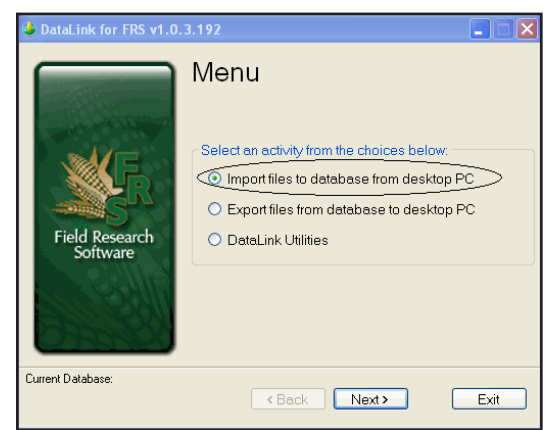

### **Importing a File to the Database**

*Figure 7-2: Importing file to database*

Select the *Import* option and click *Next.*

Several types of files can be imported to the database.

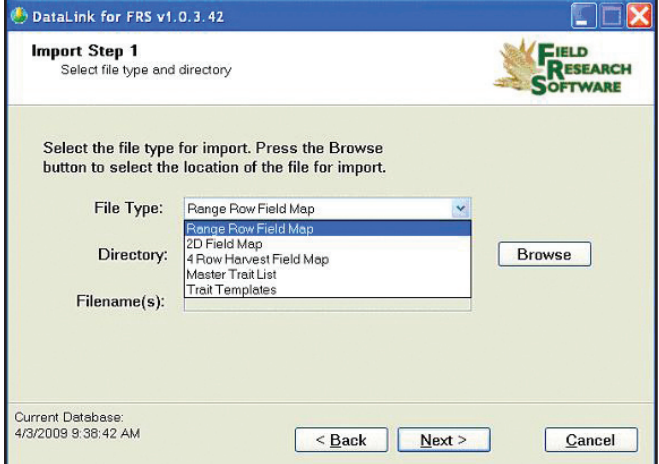

*Figure 7-3: Select file type*

- Range Row maps are the most common field maps in FRS. •
- 2D and 4 Row maps are specialty maps for specific applications.  $\bullet$
- The Master Trait List is a list of all traits that can be observed. •
- A trait template is for organizing a smaller list of traits that are of interest for daily or seasonal observations. •

These files can be created or edited on a PC and then imported to the FRS database using *DataLink*.

As is common in many Windows applications, the browse feature lets you select the file to import.

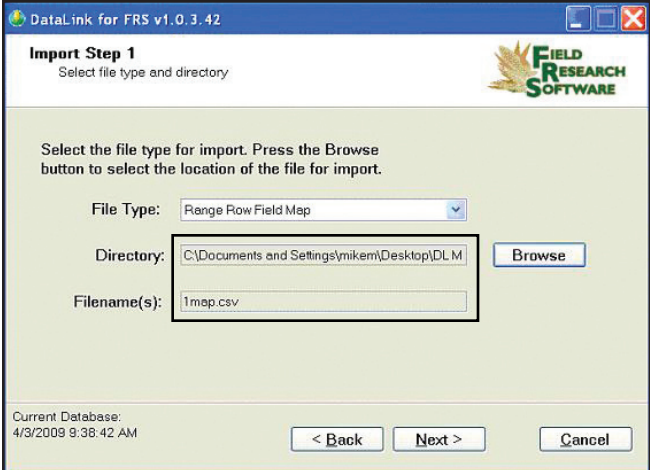

### *Figure 7-4: Select file*

When a field map is selected, the *Next* button allows you to choose map settings. FRS organizes all maps by range row, and then handles any other map identifiers simply as
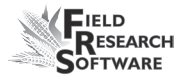

additional identifiers. Therefore range row must be defined as to its location in the spreadsheet that is being imported.

*DataLink* reads the column headings from the map to be imported, and populates them in the drop down menu. Select the appropriate column heading from the map that corresponds to the Range and Row from the choices in the drop down menu.

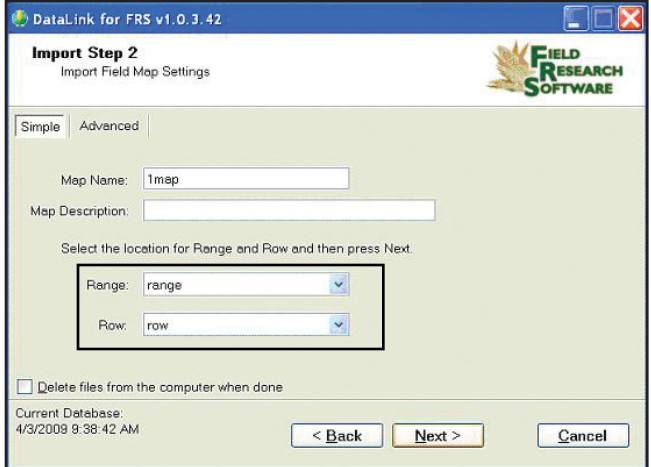

*Figure 7-5: Range and Row headings*

The following discussion involves specialty maps that may or may not apply to your situation. If you do not need to use 2D maps or 4 Row Harvest maps, skip this section.

The 2D Map feature refers to maps that are created twodimensionally to represent the same layout as the field.

ID's in 2D maps allows any plot name in any order to be used on a map. Plot names can be repeated on the same map as many times as needed. This type map must be

created with a spreadsheet or text editor and saved as a tab delimited file or .txt file. Do not use any headings or spaces when creating a 2D map.

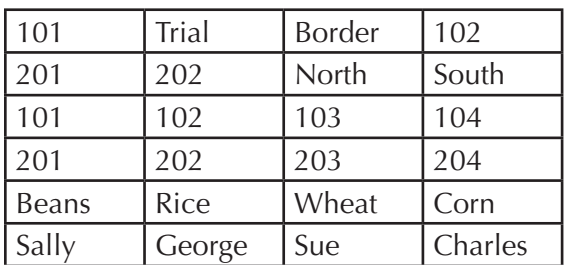

## *Figure 7-6: Example of 2D map layout*

DataLink will assign range row to each plot and associate the plot IDs as additional plot identifiers.

The 4 Row Harvest Field Map is a unique layout where every other plot or set of 2 rows is border throughout the field. 4 Row Harvest Field Maps allow a map that only contains the research rows to be imported into FRS. Upon import, the border rows are created by FRS and carry the same row number as the previous research row with the addition of an "X."

Example is the first row or plot is Range 1 Row 1, then next row or plot is designated Range 1 Row 1X. This sequence is repeated throughout the field.

The field is harvested the same as any other field map with data being stored for research plots and buffer plots. Upon Export, the buffered rows are not exported, only the research rows are included in the export file.

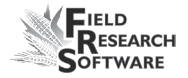

#### **Importing Master Trait Lists and Templates**

Master trait lists and trait templates are files that can be imported. When you import either, the existing list or templates will be deleted. A warning appears so the user can confirm the action.

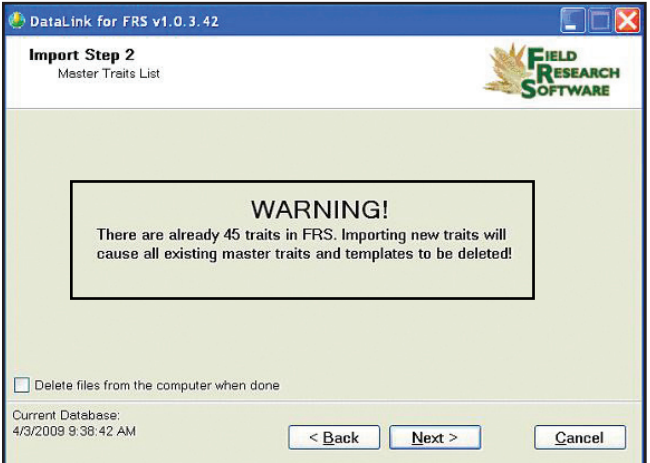

*Figure 7-7: Warning on importing traits*

## **Exporting a File from the Database**

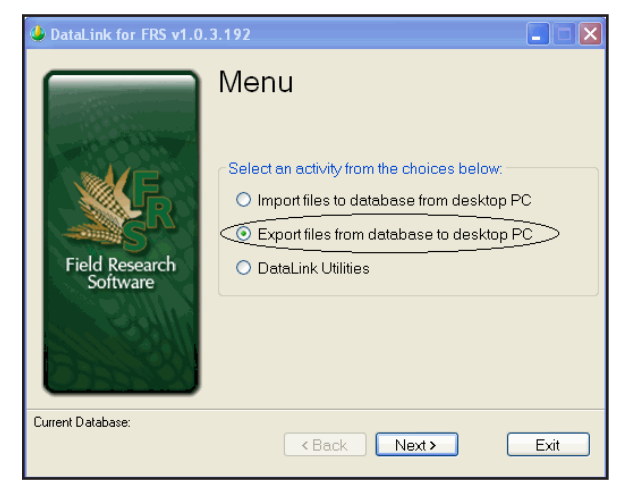

*Figure 7-8: Export files from database*

Select the *Export* option and click *Next.*

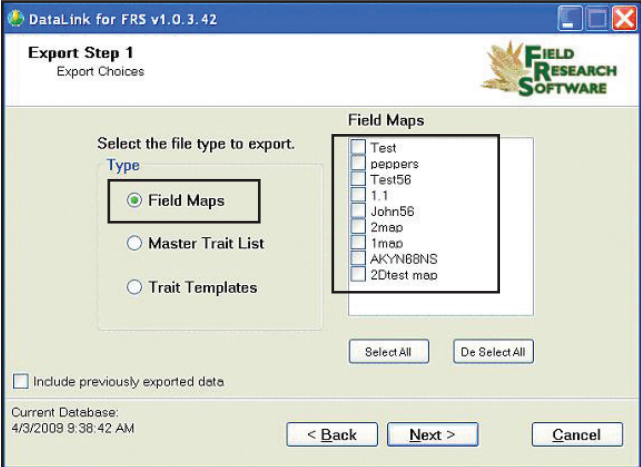

*Figure 7-9: File types and files*

This screen allows the selection of what file type and which files to export. The *include previously exported data* checkbox allows data collected and exported in

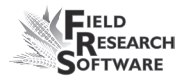

separate activities or days to all be exported together on one spreadsheet at the conclusion of a map.

For example, at the end of the season, a spreadsheet could contain several observations accomplished with different templates and traits and the harvested data together on one map.

Imagine that in the spring, an emergence observation could occur and the data down-loaded for safe keeping. Mid summer might be a good time to take notes on any disease evidence and that data could be downloaded. In the fall a lodging study might be appropriate and downloaded after completion. Then the crop is harvested and the plot weight, moisture and test weight are recorded. When this last data is exported the "Include previously exported data" checkbox could be checked. The spreadsheet would now contain all the collected data from the season in one place.

After making the desired selection and selecting next, the choice is where to put the exported files. The browse button facilitates the choice.

#### **C h a p t e r 7**

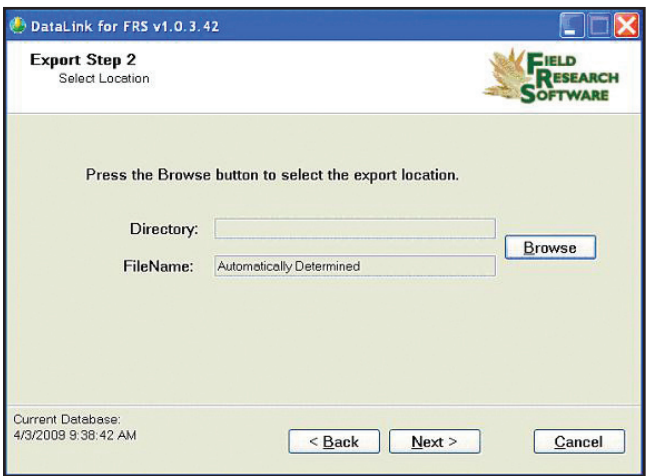

*Figure 7-10: Exported file location*

Step 3 allows the user to choose the map IDs and in what order, they will appear in the exported file.

Notice the checkbox near the bottom of the screen. If a map was imported as a 4 Row Harvest Field Map and buffer rows

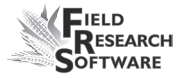

were added, checking this box will remove those added rows when the file is exported.

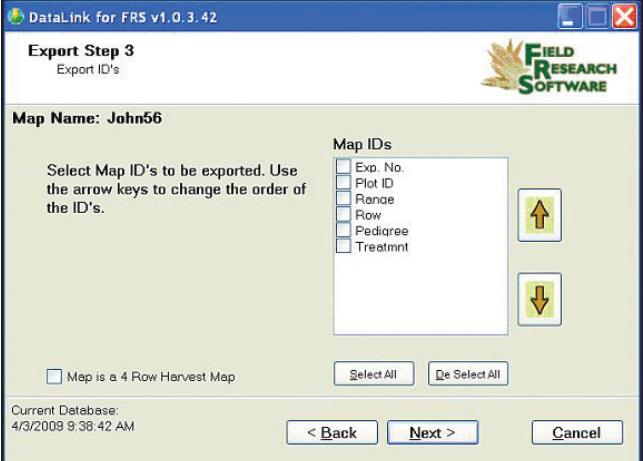

*Figure 7-11: Choose which row to export* 

## **DataLink Utilities**

Select *DataLink Utilities* and click *Next*.

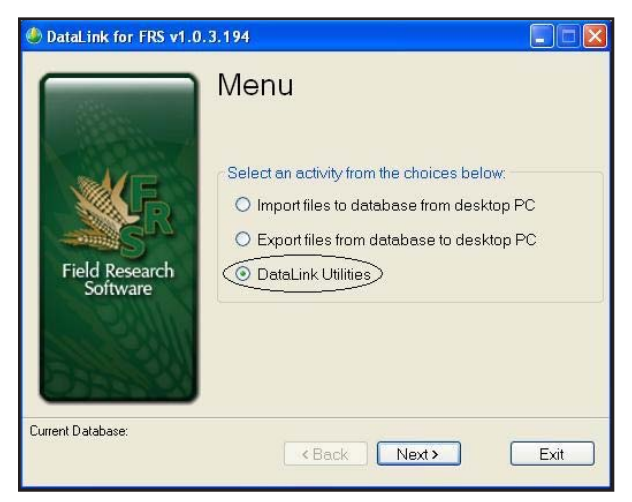

*Figure 7-12: Datalink Utilities*

The utility choice available is Clean Current Database.

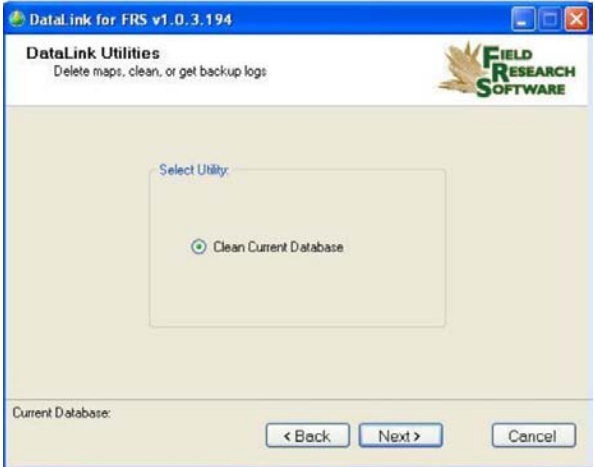

*Figure 7-13: Utility choice*

This produces a compressed database that only contains active records, removing records that are marked as deleted and rebuilds all indices creating new optimized indices in the database. Selecting this periodically will help resolve any database issues and increase performance.

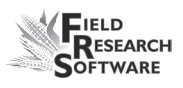

Select the *Clean Current Database* option and click *Next*.

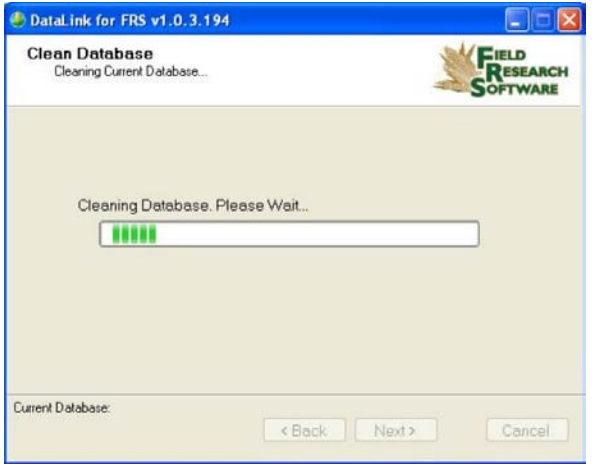

#### *Figure 7-14: Cleaning Database screen*

Notice that time was spent cleaning up the database. The time this requires is proportional to the size and length of time the database has been used.

## **Backup Log for Harvest Modules**

FRS software creates a backup log of data that has been collected from the harvester. This log file contains the date, time, range, row, plot weight, moisture, and test weight for each plot harvested. It also contains values used for moisture and test weight calibration, and Slope and Motion compensation, or Q value.

The backup files can be found in the FRS folder in the backup folder.

Each backup log references the same name as the field map used for harvest. For example, if the name of the field being harvested is Smith Farm, the name of the backup log would be Smith Farm\_Classic.csv.

|                | A          | B        | C              | D             | E | F              | G        | н        |          | J        | K        |  |
|----------------|------------|----------|----------------|---------------|---|----------------|----------|----------|----------|----------|----------|--|
|                |            |          | Range          |               |   |                |          |          | Test     | Slope    | Uncomp   |  |
|                | Date       | Time     | (ID1)          | Row (ID2) ID3 |   | Cycle#         | Weight   | Moisture | Weight   | Motion Q | Weight   |  |
|                | 18/02/2008 | 14:50:54 |                |               |   |                | n        |          |          | 0.000    | 2.441    |  |
| $\mathcal{R}$  | 18/02/2008 | 14:51:34 |                |               |   |                | 2.312    | 9.275    | 58.499   | 1.000    |          |  |
| 4              | 8/02/2008  | 14:51:40 |                |               |   | 2              | 2.289    | 9.111    | 57.907   | 1.000    | 2.312    |  |
| 5              | 8/02/2008  | 14:51:45 |                |               |   | 3              | 0.936    | 5.749    | 23.686   | 1.000    | 2.289    |  |
| 6              | 8/02/2008  | 14:52:08 |                |               |   | 4              | $-0.003$ | ۵        | $-0.063$ | 1.000    | 0.936    |  |
|                | 8/02/2008  | 14:52:14 |                |               |   | 5              | $-0.003$ | 1.003    | $-0.086$ | 1.000    | $-0.003$ |  |
| 8              | 8/02/2008  | 14:52:16 |                |               |   |                | 5.532    | 8.045    | 46.697   |          |          |  |
| $\mathfrak{g}$ | 18/02/2008 | 14:53:29 |                |               |   |                | 2.307    | 9.148    | 58.358   | 1.000    | n        |  |
| 10             | 8/02/2008  | 14:53:35 |                |               |   | 2              | 2.303    | 9.271    | 58.262   | 1.000    | 2.307    |  |
|                | 8/02/2008  | 14:53:40 |                |               |   | 3              | 0.939    | 5.829    | 23.768   | 1.000    | 2.303    |  |
| 12             | 8/02/2008  | 14:54:06 | $\overline{2}$ |               |   | 4              | 2.303    | 9.312    | 58.264   | 1.000    | 0.939    |  |
| 13             | 8/02/2008  | 14:54:12 |                |               |   | 5              | 0.803    | 5.165    | 20.318   | 1.000    | 2.303    |  |
| 14             | 8/02/2008  | 14:54:31 |                |               |   | 6              | 0.002    |          | 0.04     | 1.000    | 0.803    |  |
| 15             | 8/02/2008  | 14:54:36 | 2              |               |   |                | 0.002    |          | 0.058    | 1.000    | 0.002    |  |
| 16             | 8/02/2008  | 14:54:39 | 2              |               |   |                | 8.659    | 7.745    | 43.794   |          |          |  |
| 17             | 18/02/2008 | 14:55:26 | 3              |               |   |                | 2.334    | 9.344    | 59.036   | 1.001    | 0.002    |  |
| 18             | 8/02/2008  | 14:55:31 | 3              |               |   | $\overline{a}$ | 2.286    | 9.287    | 57.839   | 1.000    | 2.334    |  |
| 19             | 18/02/2008 | 14:55:37 | 3              |               |   | 3              | 0.926    | 5.834    | 23.427   | 1.000    | 2.286    |  |
| n <sub>0</sub> | 10/02/2000 | 14.57.54 | n.             |               |   | $\lambda$      | 2.202    | 0.28     | ED 340   | 1.001    | D.ODR    |  |

*Figure 7-15: Example of backup log file.*

## CHAPTER 8 **General Care and Maintenance**

[Regular Maintenance](#page-83-0)

Return for Repair Procedure

## <span id="page-83-0"></span>**G e n e r a l C a r e a n d**

## **M a i n t e n a n c e**

## **Generic Harvest Module Regular Maintenance**

HarvestMaster products are built to be robust and will withstand most weather conditions. All of our products are environmentally sealed and built for outdoor use. However, there are some steps you can take that will increase the operational life of the system. The following tips will help you to have fewer problems and will ensure the maximum life out of your system.

#### **Recommended Pre-Harvest Maintenance**

We recommend starting your pre-harvest checklist at least two weeks before you plan to be in the field. In addition, we also recommend that when you are checking calibrations that you run several samples of grain with known weights and moistures through the system to ensure accurate moisture and weight readings.

## *All Systems*

- Clean the combine battery terminals to ensure a good power and good connection. •
- Inspect all cables for rodent damage. •

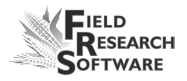

- Make sure all cables are secure ("click" lock into place) and are not touching or interfering with the weigh bucket assembly. •
- If equipped with a pneumatic air system, check the filters and lubricator for contamination. Replace as necessary. Close the petcock valve on the air tank and charge the system up to 120 PSI. Check for air leaks. Operating pressure should be regulated to 50 PSI.  $\bullet$
- Check the limit switches for proper function (adjust if needed). •
- Check the actuator operation for each door assembly for normal operation. Replace or clean as needed. •
- Ensure the weigh bucket or pan moves freely. Verify air hoses and cables are not interfering with the weigh pan. •
- Check the actuators and slides for proper function and adjustment. •
- Run *DIAGNOSTIC* menu checks on the load cells, and moisture sensor as outlined in the Diagnostics section of this reference guide. •
- Check weight and moisture calibrations. •

#### *Recommended Post-Harvest Maintenance*

Print setups and moisture curves. Save and file this information in an area where it can be found in future years if needed. •

- With about 120 PSI forced air, blow all chaff and broken kernels out of and from around the weigh bucket. •
- Avoid using water to clean in and around the weigh systems. If you use a sprayer washer to clean the combine, be sure to keep the water away from all sensors and cabling.
- If the system has pneumatic actuators (e.g. GrainGages), retract all the cylinder rams into the housing.
- If mice have been a problem in the past, place mouse poison or traps in areas where mice might appear. Moth balls tend to help as well. •
- If your Harvest Data System console is exposed to the elements (e.g. mounted outside of the cab), we recommend removing or covering the control box. It is best to store your system in a warm and dry environment. •
- If the combine is not protected from the weather, cover any exposed cable ends (connectors) with plastic bags and secure tightly with twist-ties or rubber bands.

#### **Installation and Maintenance Tips**

We suggest the following tips when installing and/or maintaining the Harvest Data System:

#### *When using pneumatics:*

Install a three to five gallon reservoir air tank. This tank must have a petcock type drain valve or an electronically •

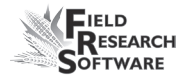

controlled drain valve to allow any water that accumulates inside the tank to be drained.

- Install the Bosch Combo filter/regulator as close to the Generic Harvest Module as possible  $\bullet$
- In areas of high humidity or when using a lubricated compressor, it is recommended to install a Kaeser Model KOR-20.  $\bullet$

## **Return for Repair Procedure**

In the event that your Harvest Data System needs repairs, go to www.harvestmaster.com and choose *Support > Repair Services* and submit a Repair Order for a Returned Materials Authorization (RMA) number. Please have the following information ready:

- Serial number •
- Model number •
- Name and company/university/agency  $\bullet$
- Phone and fax numbers •
- Clear description of problem •
- Purchase order number and billing address •

Under the Premium Support Agreement, HarvestMaster will ship you a replacement loaner Next Day Federal Express or

UPS Red. To avoid any problems in the return procedure, complete the following steps:

- 1. Once you receive the loaner unit, package your equipment (if the existing box is still good) in the same box and ship it Federal Express, Next Day Air Mail, or UPS Red.
- 2. Fill out the shipping and RMA forms that were included with your loaner equipment and include a description of the failure. The more information you can supply concerning the malfunction and the circumstances under which it occurred, the quicker our technicians can complete the repair.
- 3. Package the unit properly to avoid shipping damage.
- 4. Write the RMA # on the package you ship.

Your equipment will be repaired and returned to you. After receiving your repaired equipment, you will be authorized a period in which to return the loaner unit before you will be billed for it. There is an annual service and support fee that allows you to have this service. Please call for detailed information and pricing.

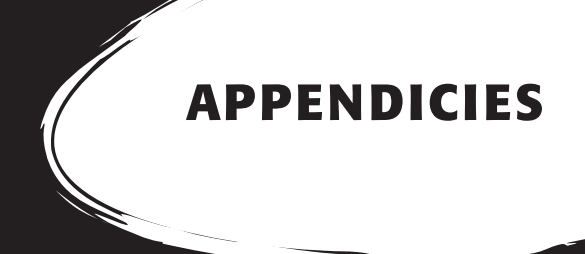

Appendix A: Warranty Appendix B: Mounting Diagrams Appendix C: Cable Wiring Diagrams for the HM-401 Appendix D: Cable Wiring Diagrams for the HM-800

## **A p p e n d i x A W a r r a n t y**

## **Limited Warranty**

## **Hardware**

All products manufactured by Juniper Systems, Inc. (Juniper Systems) when properly installed, calibrated, and operated in accordance with instruction manuals accompanying the hardware and used for the purpose for which the hardware was designed shall be free from defects in materials and workmanship for a period of one (1) year from the date of shipment.

In the event a defect in materials or workmanship is discovered and reported to Juniper Systems within the oneyear period, Juniper Systems will, at its option, repair the defect or replace the defective product. Juniper Systems' obligation hereunder will be limited to such repair or replacement.

The customer shall have the responsibility to ship the defective equipment to Juniper Systems with all costs of shipment prepaid. After repair or replacement Juniper Systems will, at their own expense, ship the replacement or repaired item back to the customer using the same type of carrier.

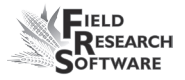

## **Software**

Software products that are designed by Juniper Systems for use with a hardware product and that are properly installed on that hardware product are warranted to the end user not to fail to execute their programming instructions due to defects in materials or workmanship for a period of one year from date of delivery.

If Juniper Systems receives notice of such defects during the one-year warranty period, Juniper Systems shall, at its option, repair or replace the defective software media. Warranty is limited to repair or replacement of software media.

The warranties provided herein do not apply in the case of improper or inadequate maintenance or in the case of repair by any person not previously authorized in writing by Juniper Systems to do such maintenance or make such repairs.

These warranties likewise do not apply where the products have been operated outside the environmental specification of the product, where software products other than those specified by Juniper Systems have been used, or where attempts at software interface have been made by any person not previously authorized by HarvestMaster to perform such interfacing operations.

### **Disclaimer of Warranties**

The warranties set forth herein are in lieu of all other warranties of Juniper Systems, whether written, oral or implied. Juniper Systems makes no warranties regarding its products (hardware or software), including without limitation warranties as to merchantability, fitness for a particular purpose, any warranty arising from course of performance, course of dealing, or usage of trade whether any of the foregoing warranties are either expressed or implied.

Juniper Systems specifically makes no warranties as to the suitability of its products for any particular application. Juniper Systems shall in no event be liable for special, incidental, or consequential damages in connection with or arising out of the furnishing, performance or use of any product covered by this agreement whether such claim is based upon warranty (express or implied), contract, strict liability, negligence, or otherwise.

## **Updates or Modifications**

Juniper Systems shall be under no obligation to update or modify its products except as herein noted to correct program errors. Furthermore, the customer agrees that all representations and warranties contained herein shall be immediately null and void in the event of any modification, alteration, or change in or to any product affected by or on behalf of the customer except for a change made by Juniper Systems.

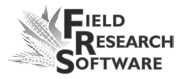

## **Removal of Serial Number**

Removal of the Juniper Systems serial number label from an instrument will void any warranty on the said instrument. Juniper Systems will not repair or update an instrument and return it to an individual if the instrument is without the said serial number label.

### **Extended Warranties**

Juniper Systems offers a variety of warranty options to extend coverage beyond the standard warranty. You can contact Juniper Systems Customer Service Department for details at (435) 753-1881 (6 am - 5 pm MST, Mon-Fri).

# **A p p e n d i x B M o u n t i n g D i a g r a m s**

Below is pictured the system console mounting diagram.

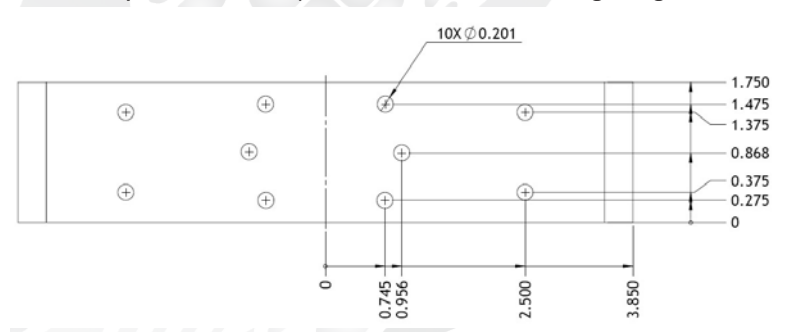

The next two diagrams are for mounting the printer.

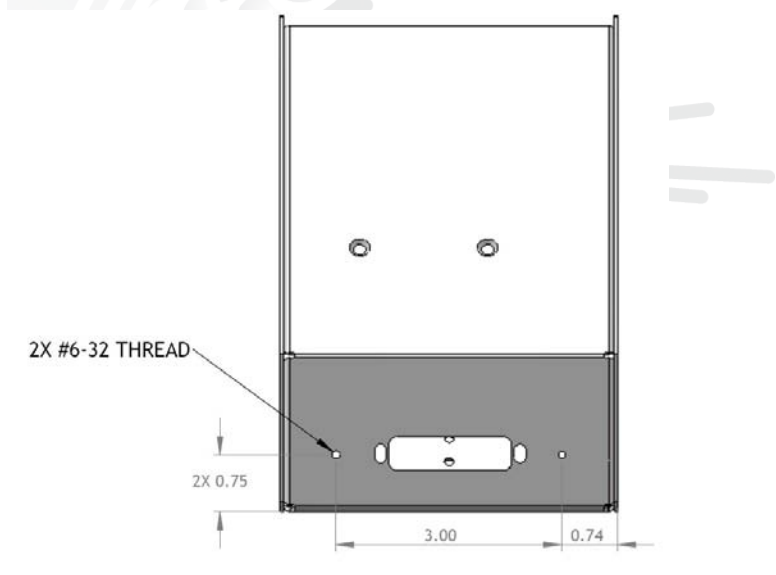

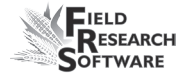

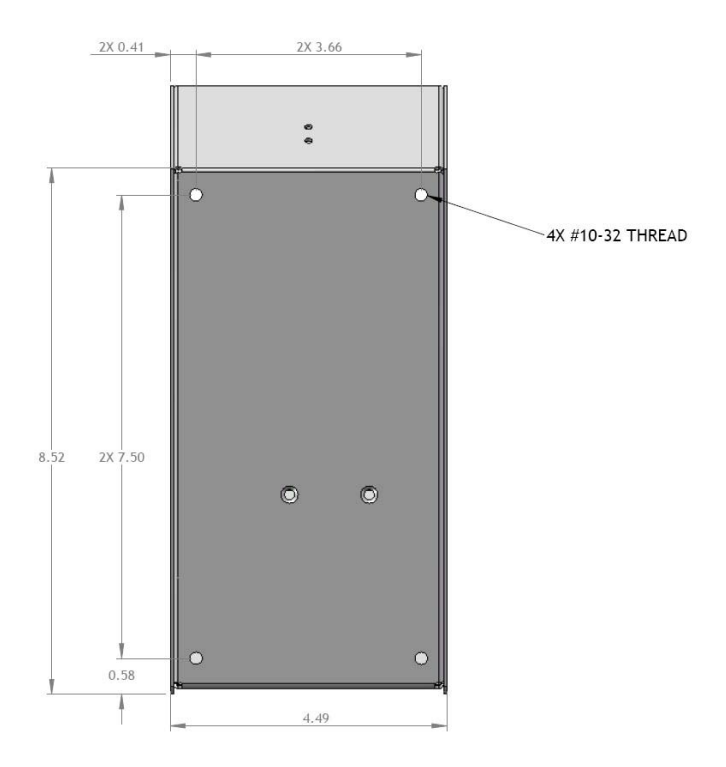

## **Moisture Sensor Installation**

There are three styles of moisture sensors: one-inch, threeinch, and four-inch mini blade. After checking to see which moisture blade you have, refer to the following installation procedure that applies.

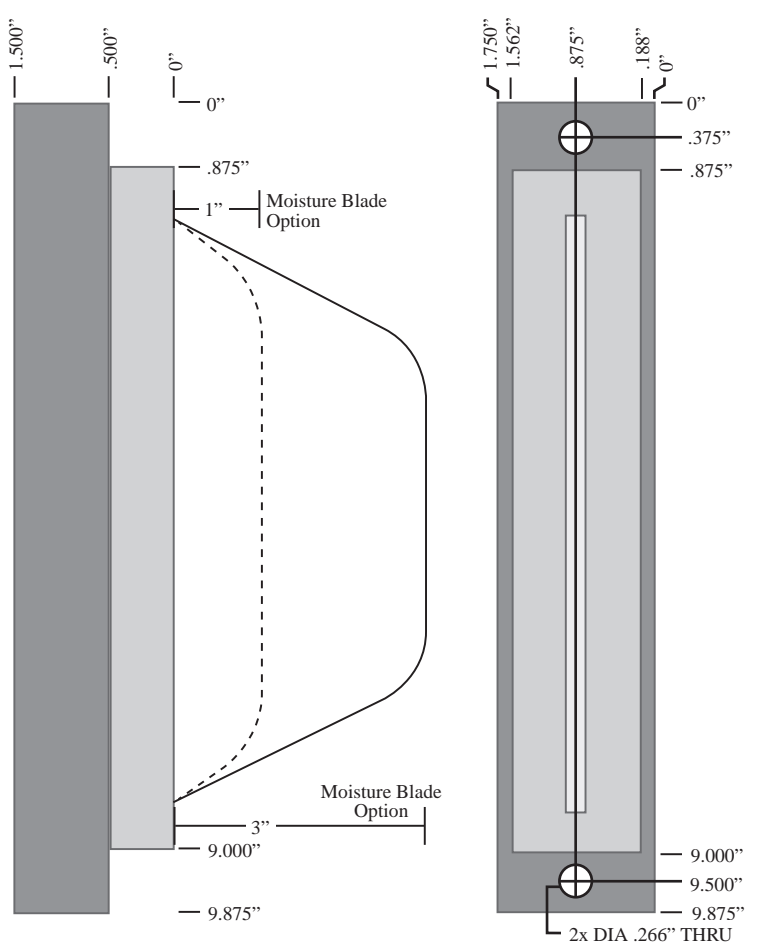

## *1" or 3" Moisture Blade*

The one-inch blade configuration is identical to the threeinch blade configuration, only with the outer two inches of the blade cut off.

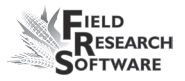

To install the one-inch or three-inch moisture sensor blade:

Place the sensor into the precut hole on the weigh bucket.

If your bucket manufacturer did not provide a pre-cut slot for the moisture sensor blade, you will need to take the weigh bucket to a machine shop to have the slot cut. The moisture blade should be mounted in a moisture test chamber.

Align the sensor's position and tighten the two screws in the holes.

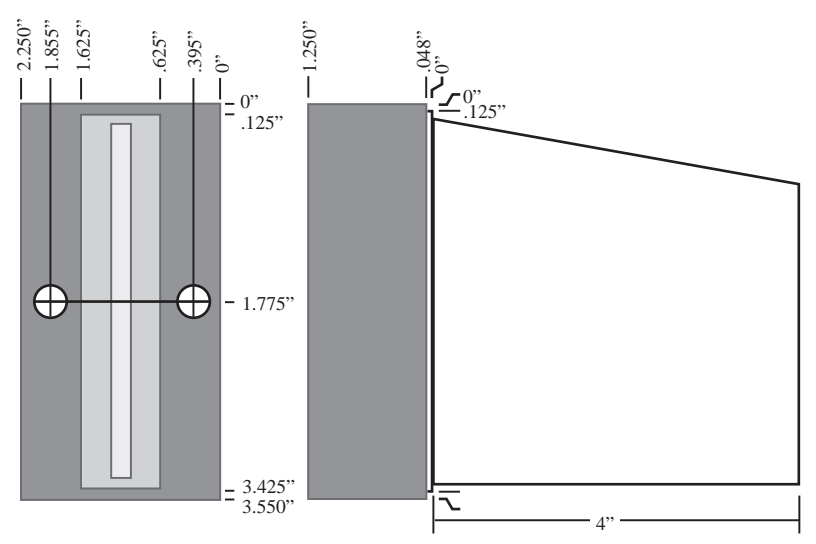

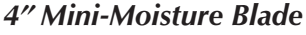

To install the four-inch style mini-moisture sensor:

Cut a rectangular slot in the side of the test chamber. The .048" shoulder of the moisture sensor fit snug against the cut edges.

Drill two .165" diameter mounting holes in the appropriate positions. Insert the supplied clinch nuts.

#### **A p p e n d i x**

*A Basic Test-Harvest System.* This installation includes a test-chamber load cell as well as a plot-weight load cell; therefore, the assembly includes a test chamber. A moisture sensor is installed in the test chamber in this example.

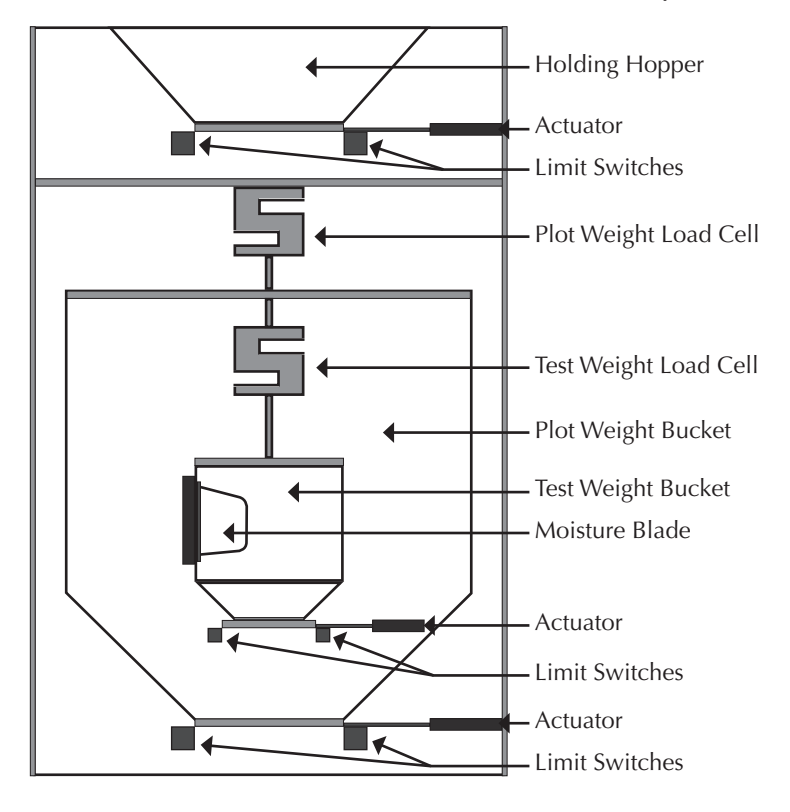

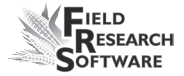

# **A p p e n d i x C Cable Wiring Diagrams f o r t h e H M - 8 0 0**

## **Cable Connections for HM-800**

Within the HM-800 there are several components. Figure C-1 shows the components wired on the stand.

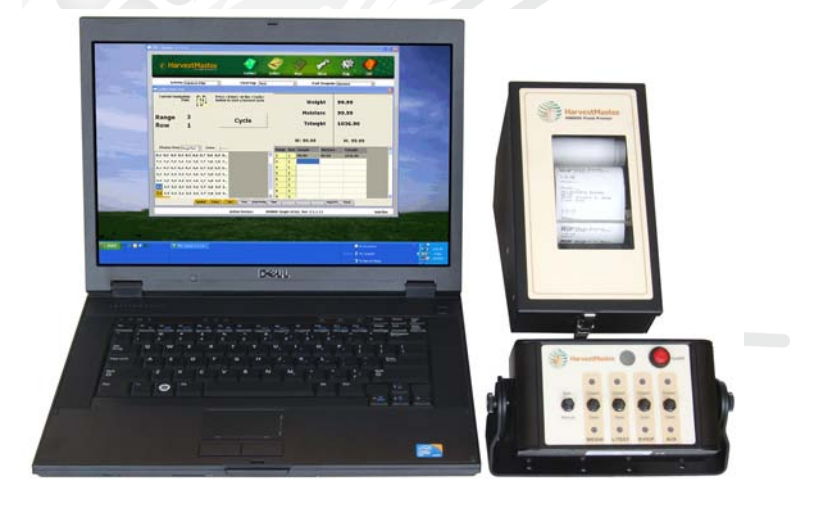

*Figure C-1: Front view of HM-800 components*

Figure C-2 shows the cable connections from the HM-800 System Console and modules to other components.

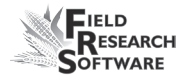

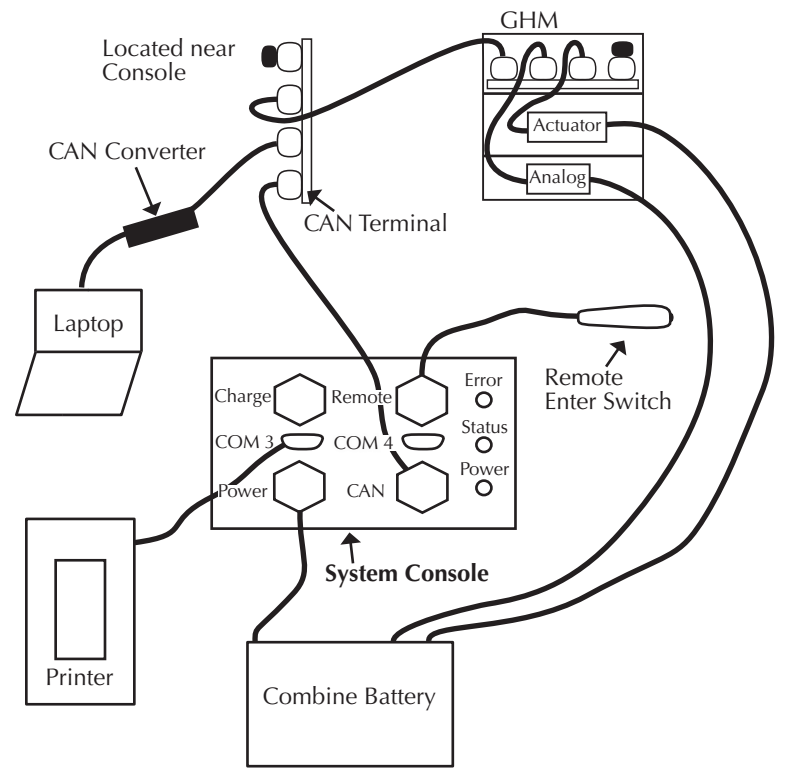

*Figure C-2: Cable connections for the HM-800*

## **HM-800 Limit Switch Wire Diagram**

Limit Switches must be wired correctly in order to notify the FRS application when a bucket or door as completed its function.

In the HM-800 system the signal wire must be wired to the "normally open" terminal of the limit switch. The limit switch signal is pulled high until a switch is closed. When a limit switch closes the input is grounded.

Refer to the following chart for proper connection of the limit switch and the corresponding wire.

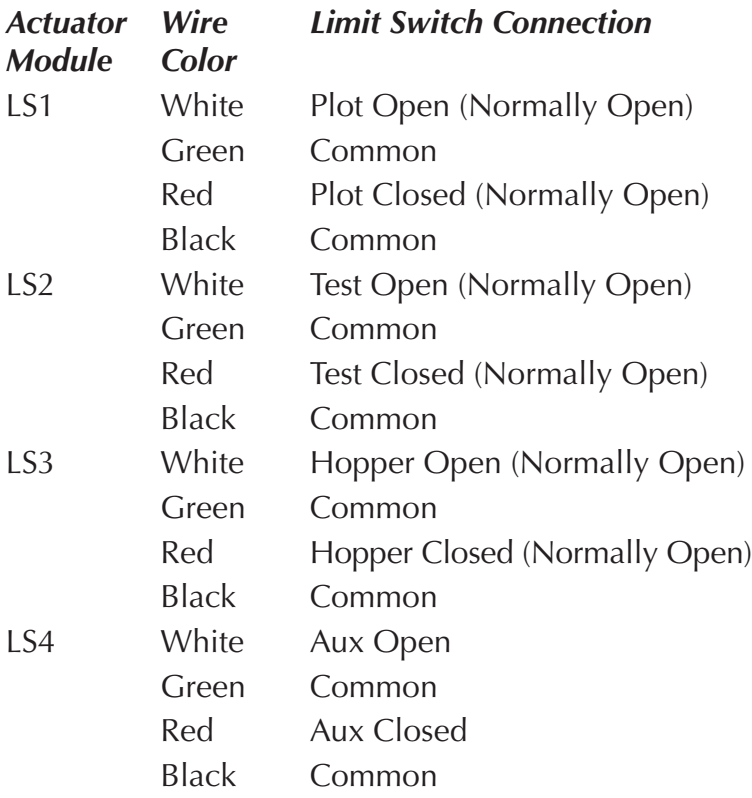

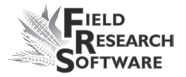

## *For all Pnuematic, Electric, and Hydralic Actuators*

Actuator Connection Red Bucket Open Black Bucket Close

## *Windshield Wiper*

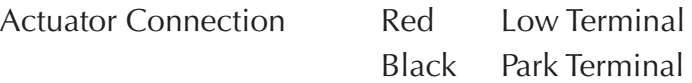

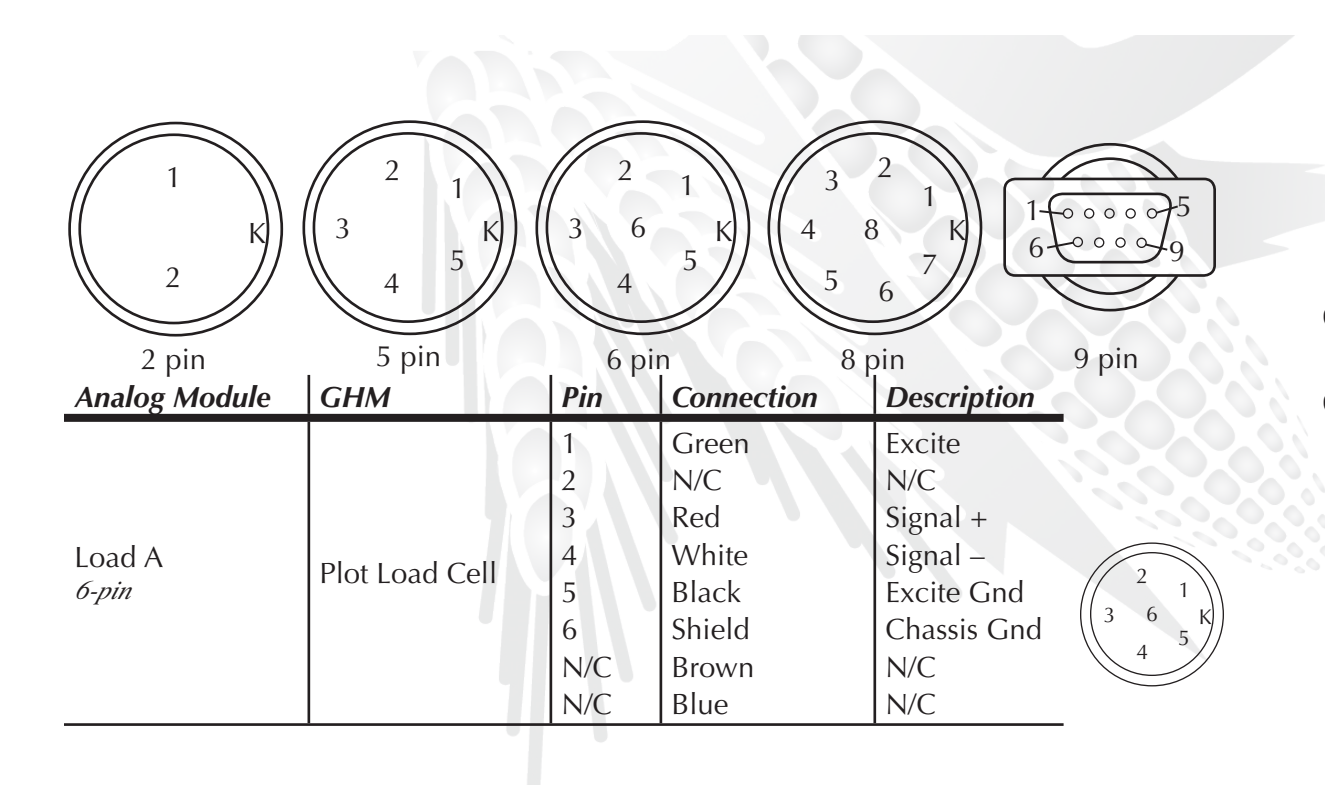

**A p p e n d i x**

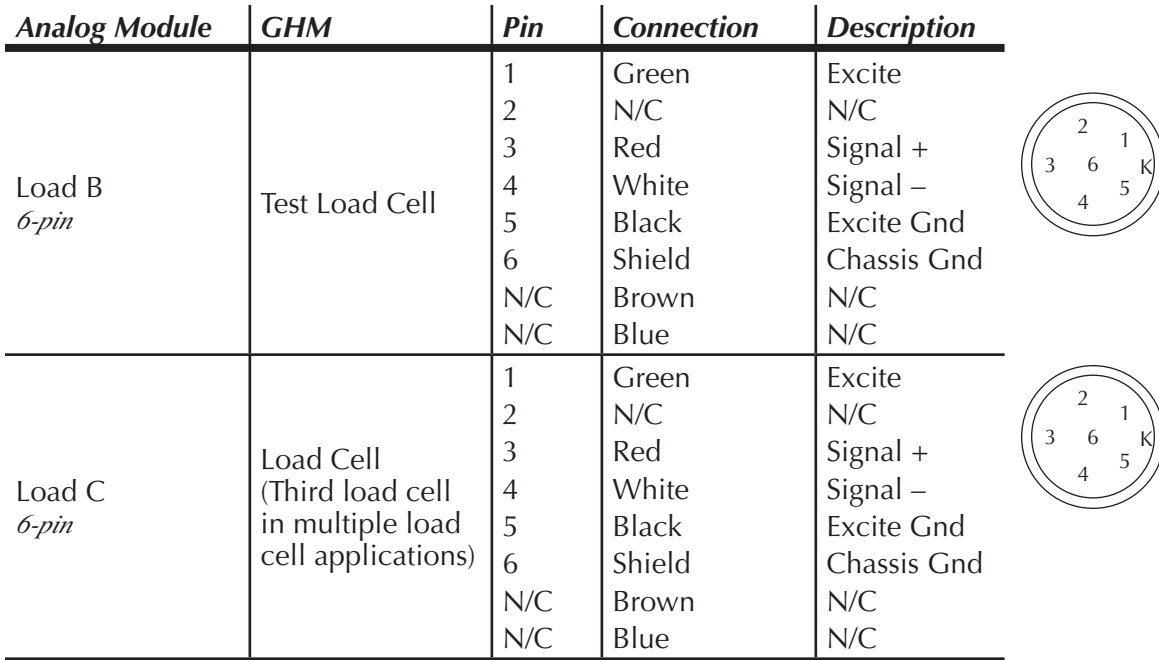

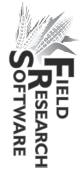

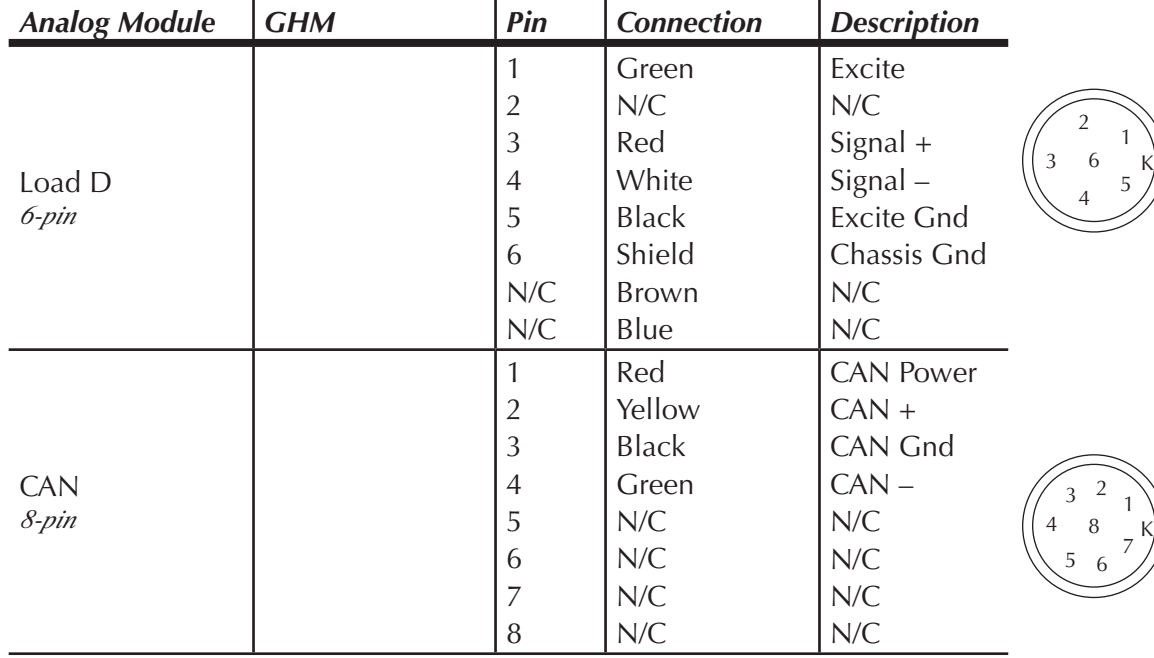

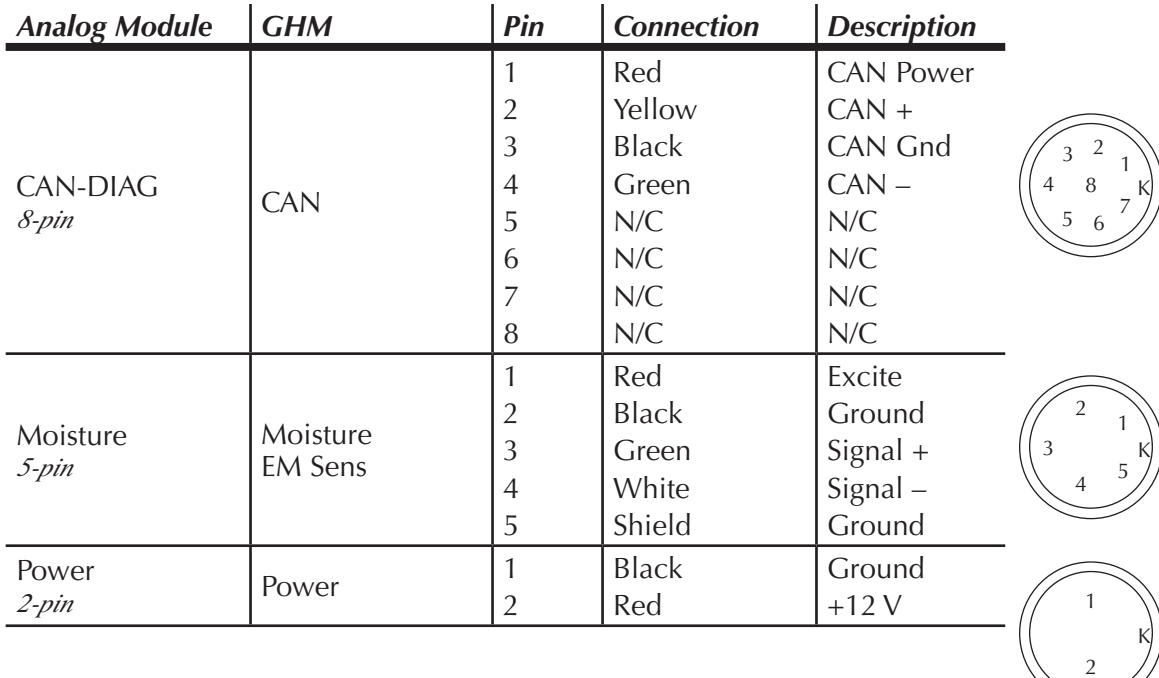

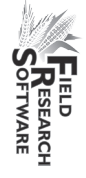

 $\overline{2}$ 

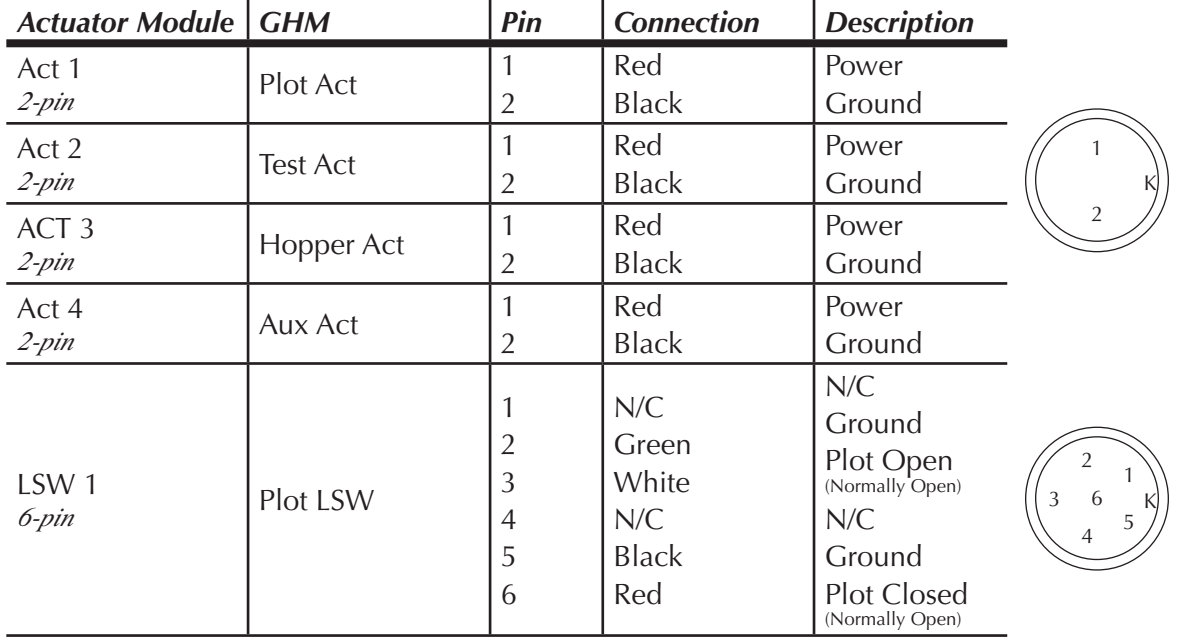
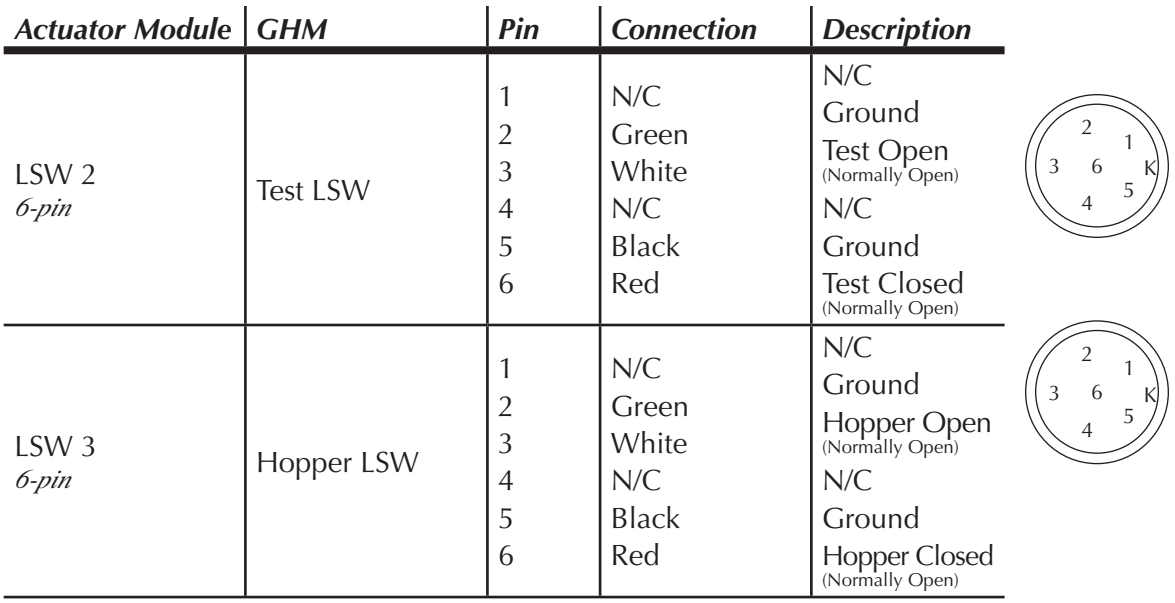

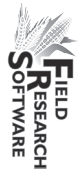

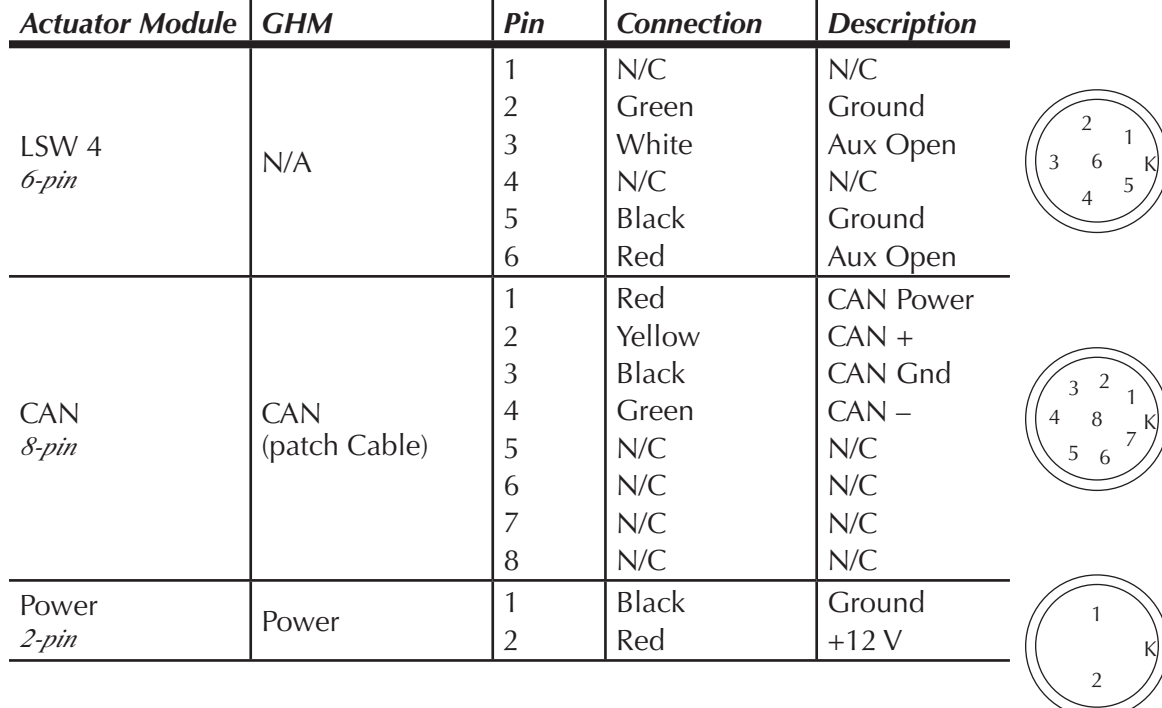

<span id="page-110-0"></span>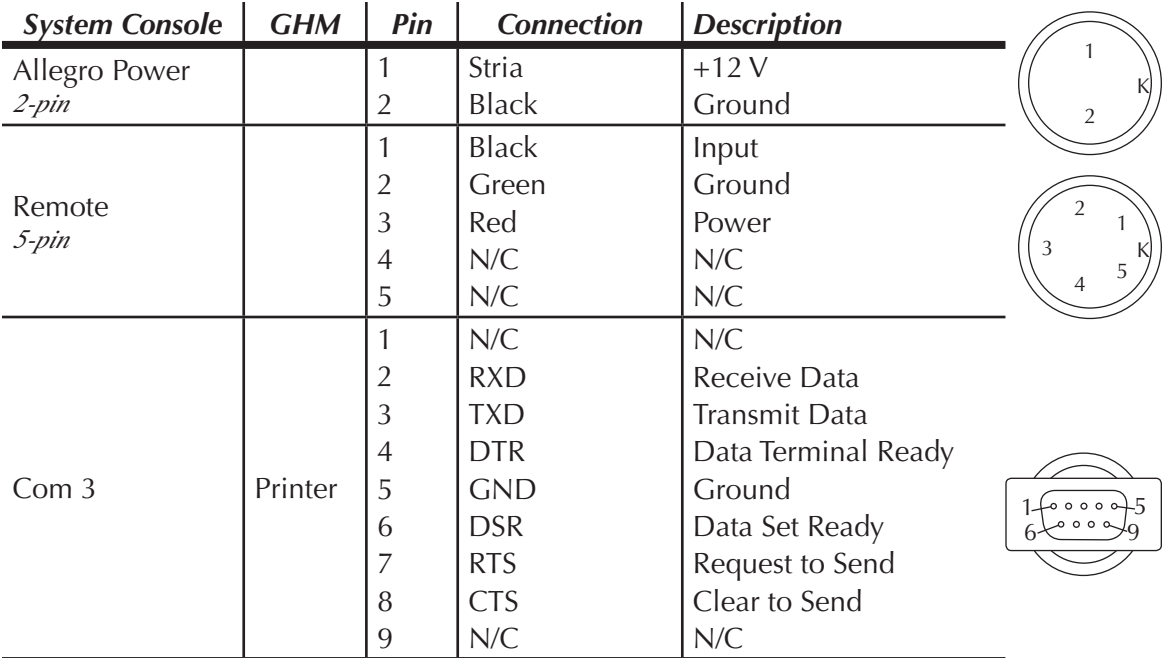

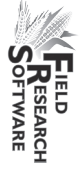

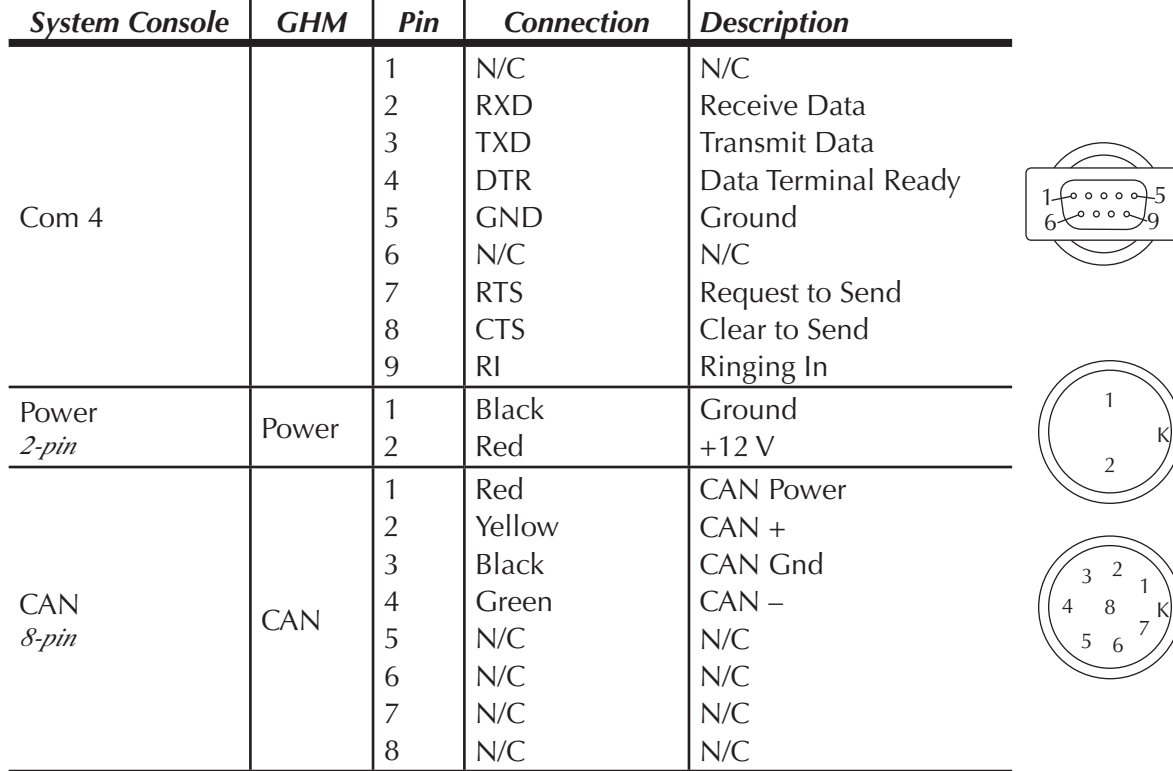

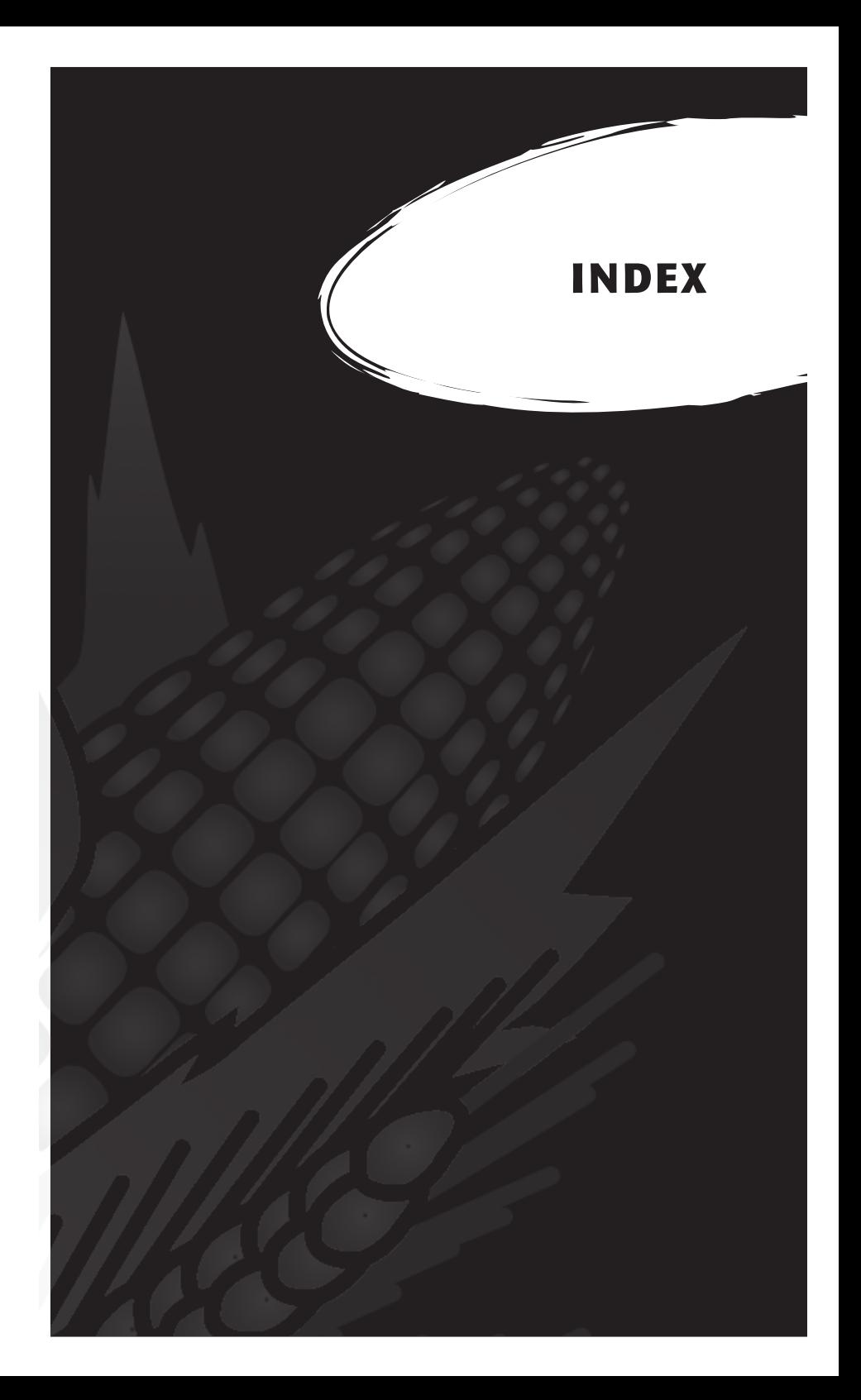

# **I n d e x**

# **A**

Actuator [100](#page-107-0) actuator [37](#page-36-0), [48](#page-47-0), [85](#page-84-0) controls screen [48](#page-47-0) setup screen [37](#page-36-0) Analog Module [96](#page-103-0)

# **C**

cables [12,](#page-11-0) [84](#page-83-0) 2 pin [96](#page-103-0) 5 pin [96](#page-103-0) 6 pin [96](#page-103-0) 8 pin [96](#page-103-0) 9 pin [96](#page-103-0) calibrate [84](#page-83-0) accuracy [43](#page-42-0) equations [31](#page-30-0) load cells [17](#page-16-0), [21](#page-20-0), [43](#page-42-0) manually adjusting load cell [18](#page-17-0) moisture [25](#page-24-0) temperature [29,](#page-28-0) [30,](#page-29-0) [31](#page-30-0) weight [16](#page-15-0)

## **D**

data collection mode [63](#page-62-0) prearing to collect [61](#page-60-0) DataLink exporting [76](#page-75-0) functions [70](#page-69-0) importing [71](#page-70-0), [75](#page-74-0) diagnostics [42](#page-41-0)

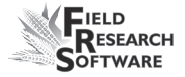

# **E**

emulation mode [14](#page-13-0) enable Generic Harvest Module [12](#page-11-0) error codes [46](#page-45-0)

## **F**

field map new [62](#page-61-0) Field Research Software. *See* FRS FRS Note Taking [9](#page-8-0)

### **G**

Generic Harvest Module [8,](#page-7-0) [90](#page-97-0) collecting data [60](#page-59-0) enable [12](#page-11-0) holding hopper function [22](#page-21-0) maintenance [84](#page-83-0) preparing for harvest [16](#page-15-0) GHM config screen [33](#page-32-0)

## **H**

harvesting data. *See* data viewing navigation type [65](#page-64-0) circular navigation [65](#page-64-0) sequential navigation [65](#page-64-0) serpentine navigation [65](#page-64-0) plot harvest [66](#page-65-0) route [65](#page-64-0) starting location [64,](#page-63-0) [66](#page-65-0) harvest template. *See* traits template screen HM-800 system console [92](#page-99-0)

# **I**

installing FRS [9](#page-8-0) harvest data system [86](#page-85-0)

#### **L**

limit switch [38](#page-37-0) load cell [43](#page-42-0) calibration [21](#page-20-0) checking calibration [43](#page-42-0) recalibrate [44](#page-43-0) load cell screen [43](#page-42-0)

#### **M**

maintenance [86](#page-85-0) daily [84](#page-83-0) post-harvest [85](#page-84-0) pre-harvest [84](#page-83-0) manage devices [13](#page-12-0) master traits list. *See* traits moisture [33](#page-32-0), [44](#page-43-0), [53](#page-52-0) correction multiplier [29](#page-28-0) sensor [23,](#page-22-0) [88](#page-95-0) error code [46](#page-45-0) interpretation of codes [47](#page-46-0) LED codes [46](#page-45-0) temperature [30](#page-29-0) moisture curve [27,](#page-26-0) [31](#page-30-0) adjusting [28,](#page-27-0) [30](#page-29-0) copying [33](#page-32-0) creating [27](#page-26-0) default [25](#page-24-0) default (graph) [26](#page-25-0) deleting [32](#page-31-0) editing [24](#page-23-0) moisture screen [45](#page-44-0), [46](#page-45-0) absolutre volts [45](#page-44-0) moisture [45](#page-44-0) relative volts [45](#page-44-0)

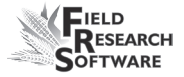

select [46](#page-45-0) tare [45](#page-44-0) temperature [45](#page-44-0) mounting diagrams [86](#page-93-0) printer [86](#page-93-0) system console [86](#page-93-0)

# **N**

navigation type. *See* harvesting navigation type

# **O**

operating pressure [85](#page-84-0)

## **P**

pneumatics [85,](#page-84-0) [86](#page-85-0) print calibrations [49](#page-48-0)

### **R**

repair [87](#page-86-0) retare [45](#page-44-0) Returned Materials Authorization (RMA) [87](#page-86-0)

# **S**

Sensor Control and Conditiong Unit. *See* SCCU setup two combines [38](#page-37-0) setup file [38](#page-37-0) default [39](#page-38-0) setup menu [13](#page-12-0) single plot combine [64](#page-63-0) starting plot cell [64](#page-63-0)

# **T**

tare [44](#page-43-0) test weight chamber volume [34](#page-33-0) timers [35](#page-34-0) countdown timer [36,](#page-35-0) [67](#page-66-0) hopper open [36](#page-35-0) plot open [36](#page-35-0) setup screen [35](#page-34-0) weight time [36](#page-35-0) traits [52](#page-51-0) adding [52](#page-51-0) creating [52](#page-51-0), [53](#page-52-0) data source [54](#page-53-0) description [54](#page-53-0) master traits list screen [52](#page-51-0) template screen [55](#page-54-0) traits management [55](#page-54-0) troubleshoot [42](#page-41-0)

## **V**

volts [45](#page-44-0)

#### **W**

warranty disclaimer [84](#page-91-0) extended [85](#page-92-0) hardware [82](#page-89-0) serial number [85](#page-92-0) software [83](#page-90-0) Windows CE [8](#page-7-0) wiring actuator [100](#page-107-0) analog [96](#page-103-0) system console [103](#page-110-0)

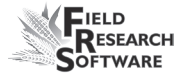